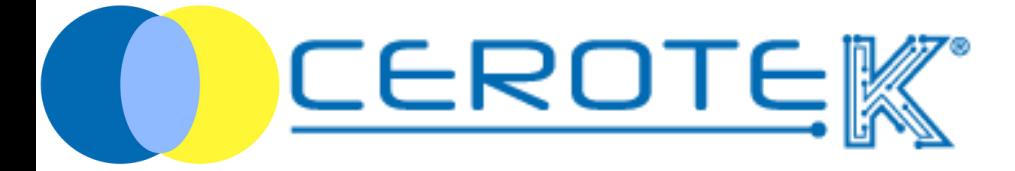

# CentroStella

 $\overline{E}$ dit. 1.3 (01-2024)

mktg@cerotek.it

### CentroStella

#### Cos'è CentroStella

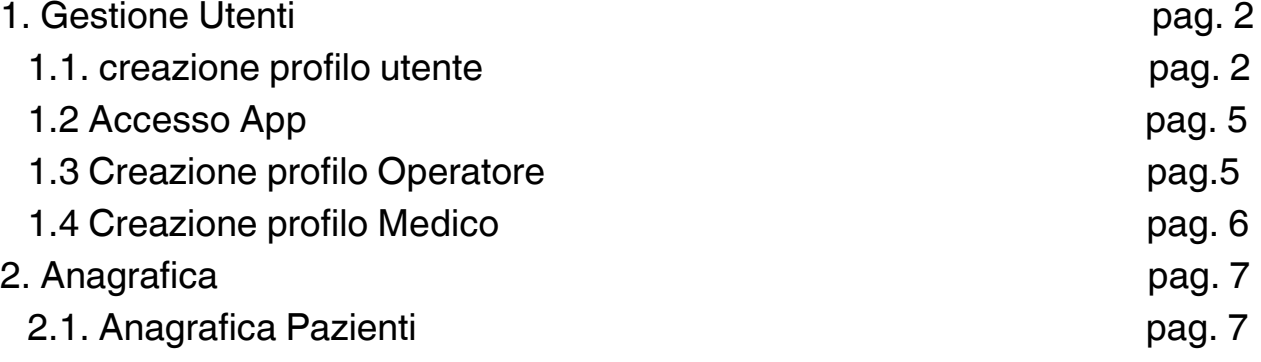

#### Funzioni CentroStella

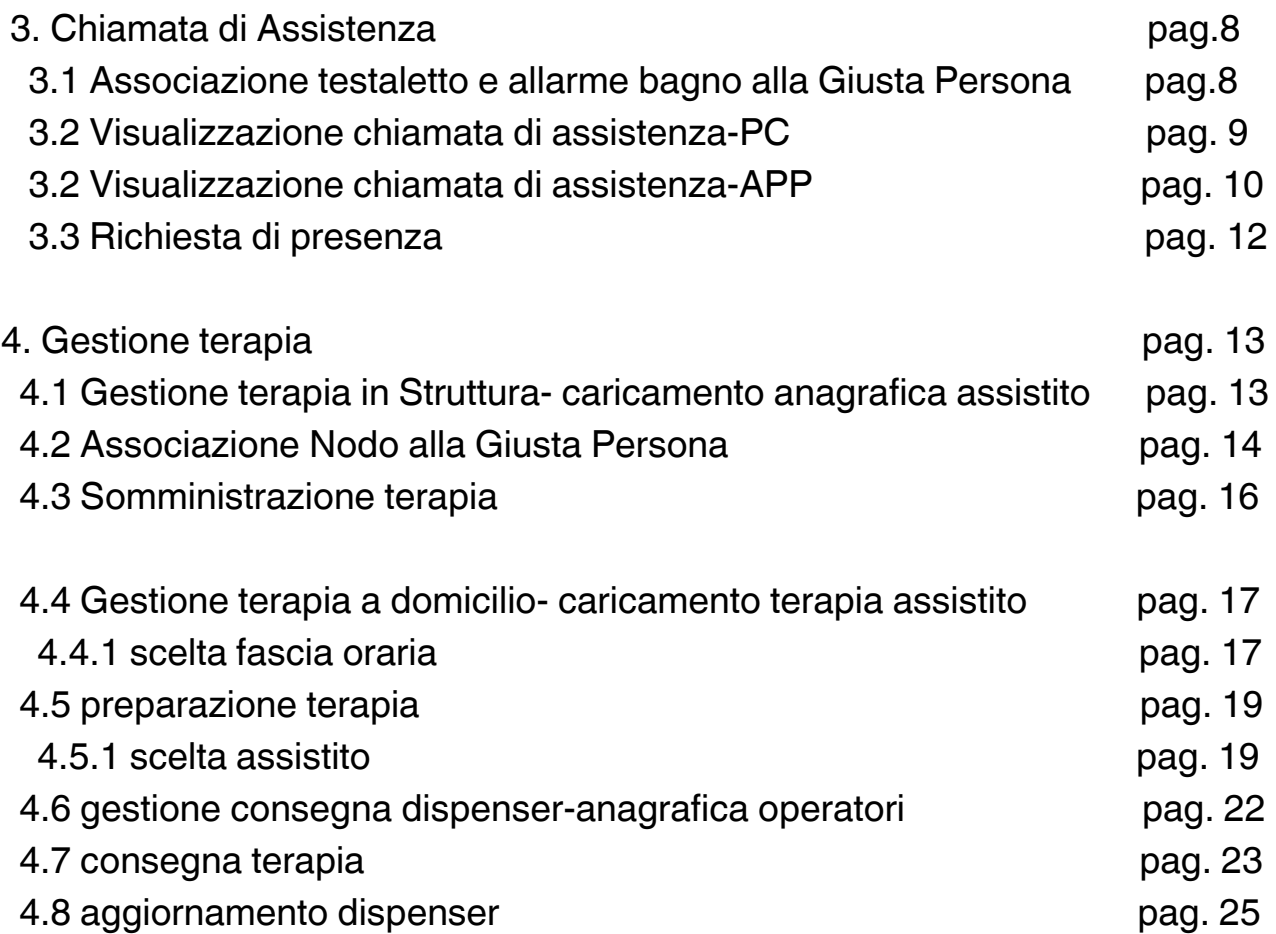

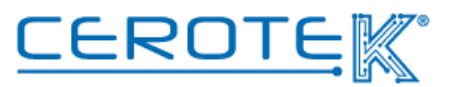

## CentroStella

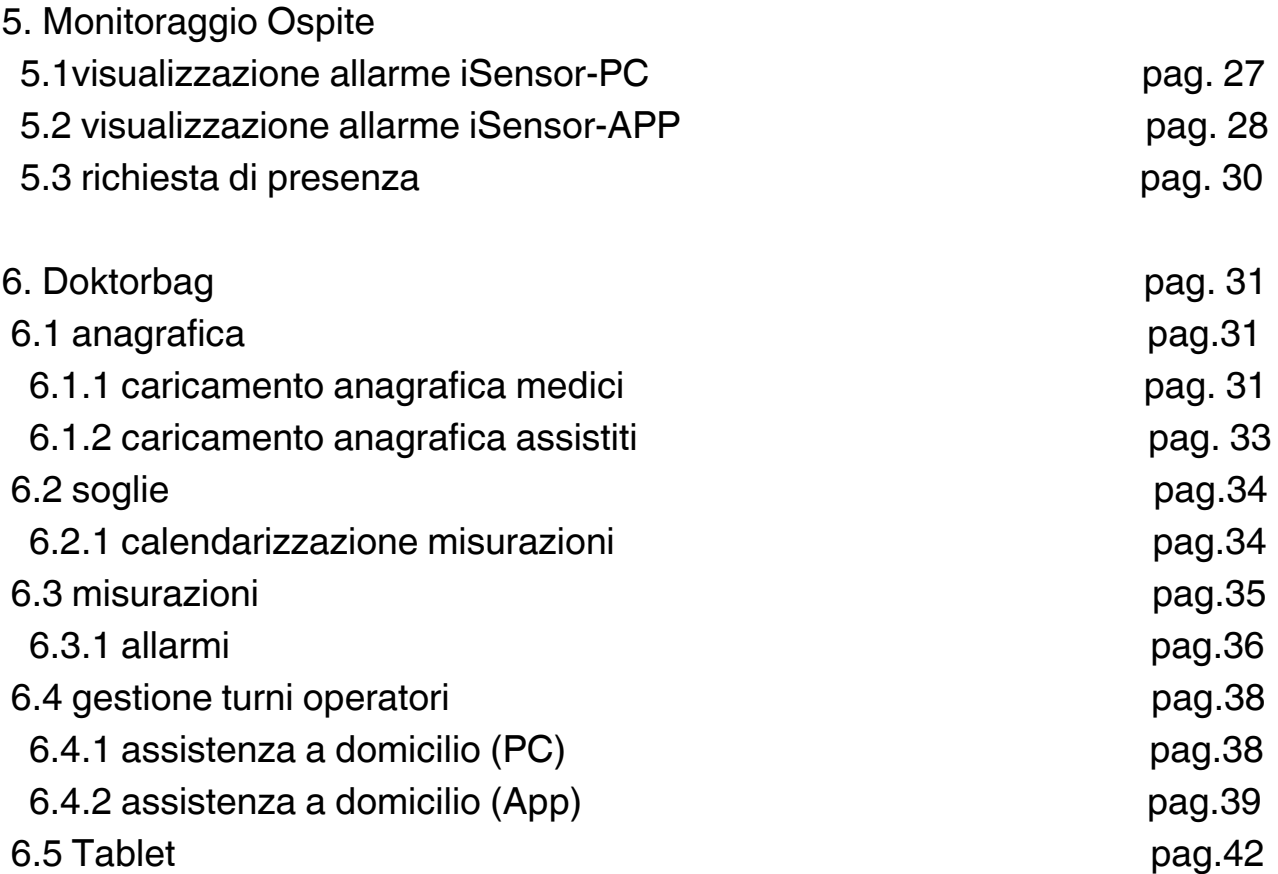

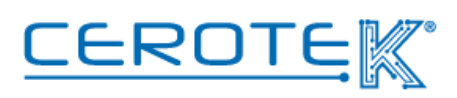

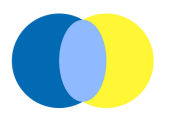

#### **Che cos'è CentroStella**

CentroStella è il software gestionale di Cerotek che permette di **registrare, archiviare** ed **estrarre** i dati provenienti dai diversi dispositivi di cui si avvale.

Il servizio di CentroStella è stato pensato con lo specifico scopo di implementare la **qualità dell'assistenza**, diventando un vero e proprio supporto per il personale sanitario, **ridurre il rischio di errore** e migliorare la **qualità della vita** dell'assistito.

Accedendo a CentroStella con opportune credenziali, è possibile:

1) creare e gestire gli accessi al portale e all'App di **Amministratori, Medici** e **Operatori**

2) creare l'anagrafica del **singolo assistito**

3) creare l'anagrafica dei **medici**

4) **monitorare i dati** e **gestire gli allarmi** in caso di anomalie o parametri fuori norma

5) **gestire la terapia** precedentemente caricata per il singolo assistito.

Si tratta di un servizio disponibile su Desktop, in modo particolare per la gestione amministrativa, e su App per un corretto utilizzo da parte degli operatori.

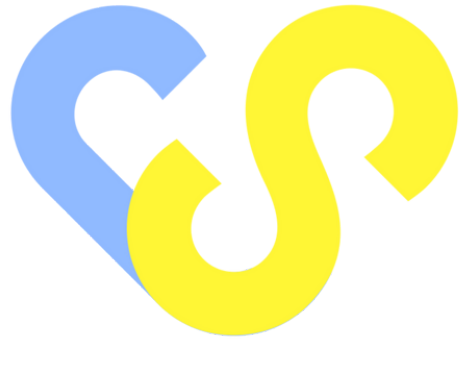

CentroStella

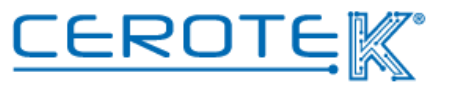

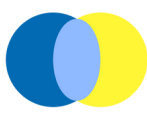

#### **1. Gestione Utenti 1.1 creazione profilo utente**

Dopo aver effettuato l'accesso a CentroStella con apposite credenziali, l'amministratore potrà inserire i dati delle persone responsabili.

Nella sezione "Utenti", cliccando su "Nuovo", sarà necessario compilare i campi inserendo lo Username (ad es. iniziali Cognome e Nome), una password di 8 caratteri tra numeri e lettere.

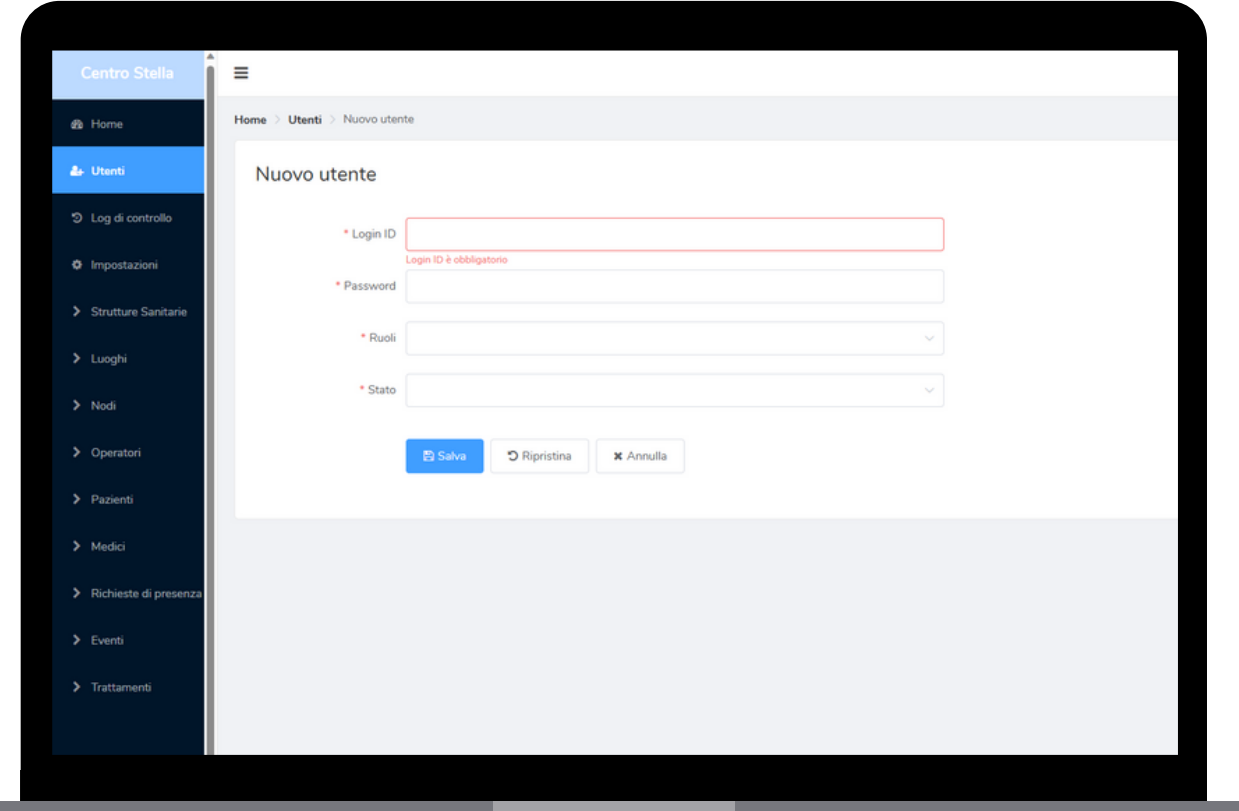

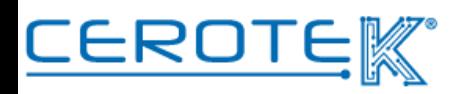

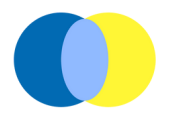

Sarà, poi, necessario selezionare il Ruolo dell'utente, scegliendo tra "Amministratore", "Gestione Terapie", "Operatore" o "Medico".

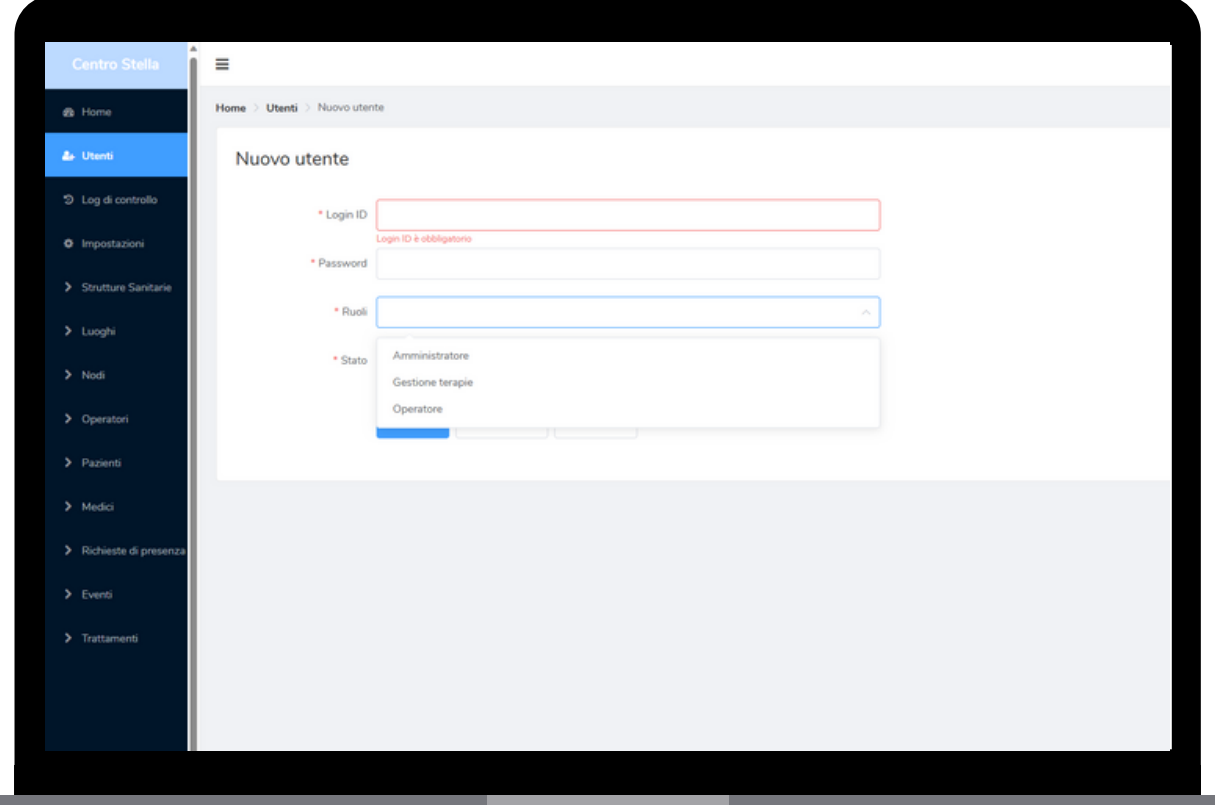

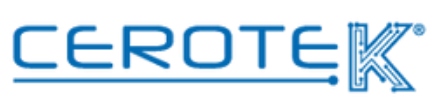

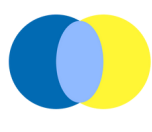

Una volta definito il ruolo dell'utente, dovrà essere indicato lo stato di attività o inattività del profilo.

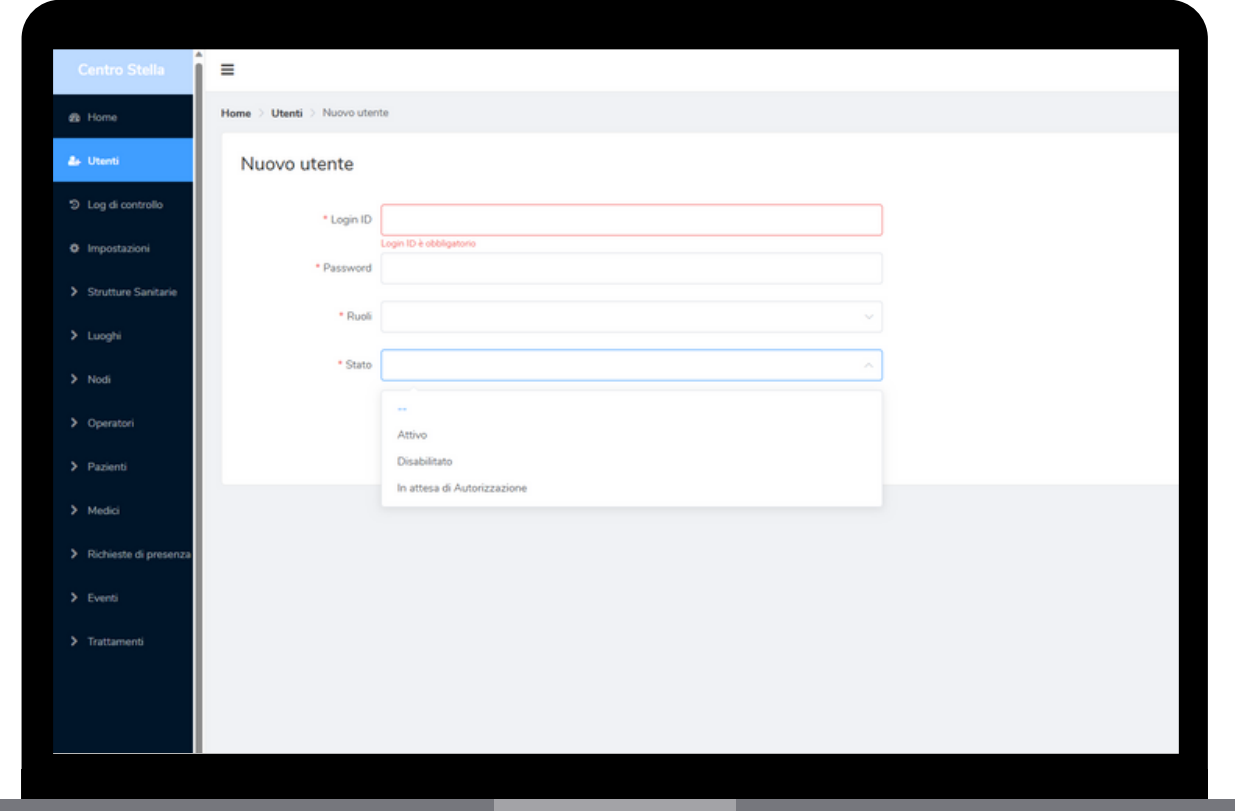

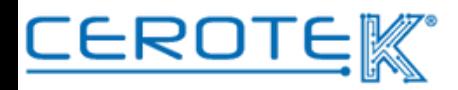

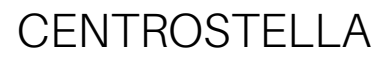

#### **1.2. Accesso App**

Perchè gli Utenti caricati possano accedere all'App del servizio, è necessario che l'amministratore inserisca i dati precedentemente caricati nelle apposite sezioni in base al Ruolo.

#### **1.3 Creazione profilo Operatore**

Per consentire l'accesso all'App agli operatori, l'amministratore dovrà andare nella sezione "Operatori". Selezionando "Nuovo", dovranno essere inseriti nuovamente lo Username e il Nome e il Cognome della persona e la Struttura nella quale esercita.

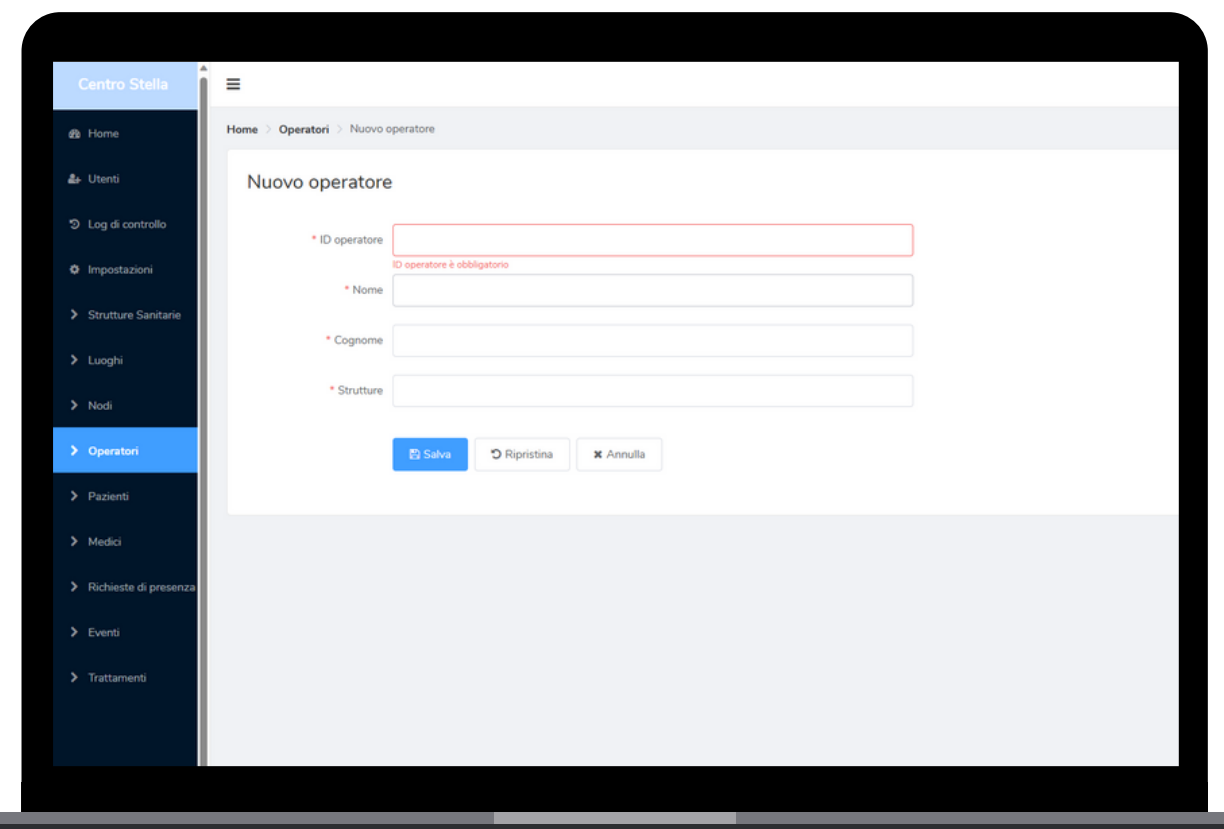

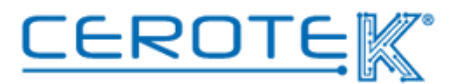

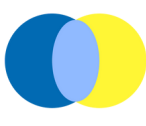

#### **1.4. Creazione profilo Medico**

Scegliendo la sezione "Medici", sarà necessario inserire lo Username, il Nome e Cognome, il numero di telefono, la specializzazione e la Struttura di competenza.

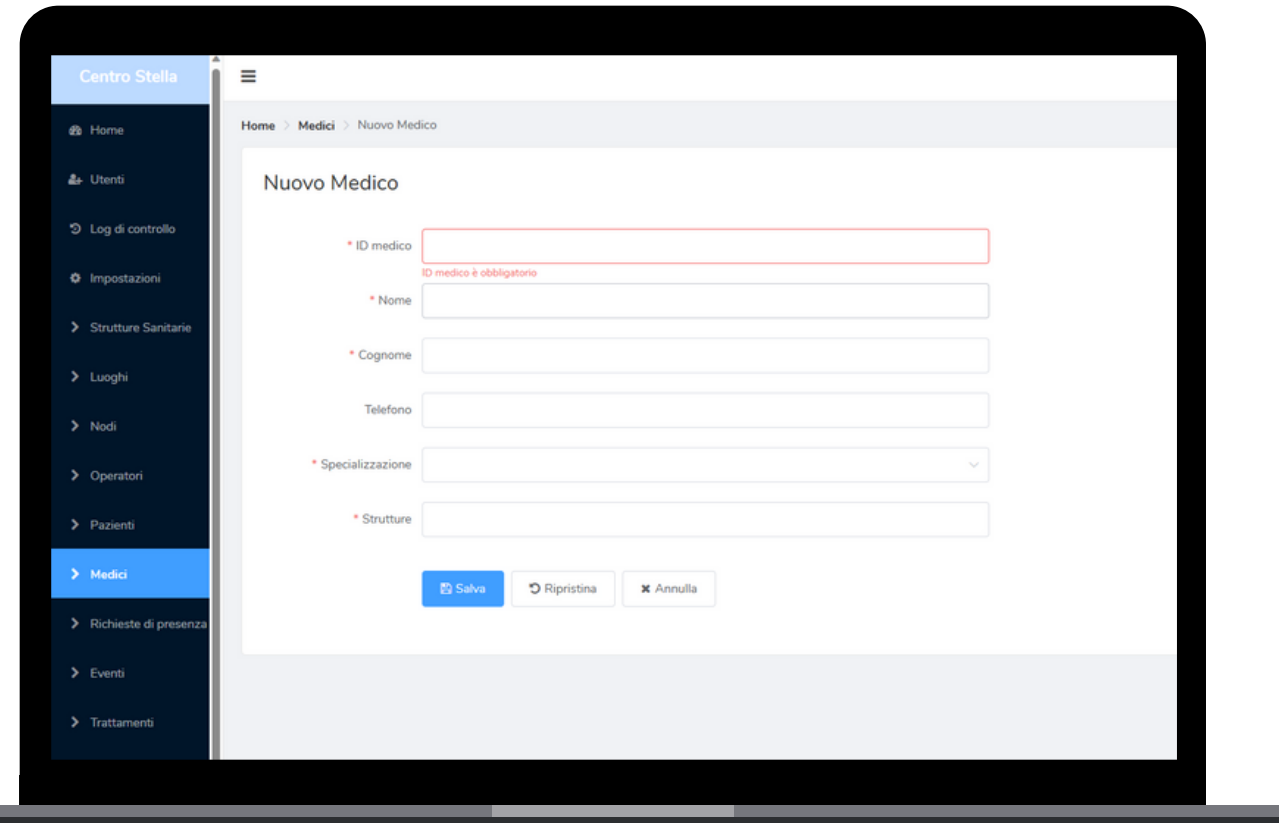

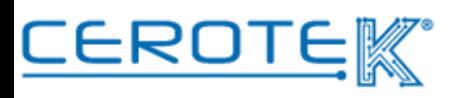

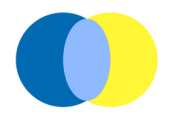

#### **2 Anagrafica 2.1 Anagrafica pazienti**

Dopo l'accesso a CentroStella con apposite credenziali, nella sezione "Pazienti", cliccando su "nuovo", sarà possibile caricare l'anagrafica dell'assistito. Sarà necessario inserire **codice fiscale**, **cognome** e **nome**, **data di nascita**, **sesso**, **medico di base**, **allergie segnalate**, inserire certificati di **allergie documentate**, **peso**, se l'assistito beneficia di **fornitura ospedaliera**, indicando se si tratta di un **paziente diabetico** e se il profilo del paziente è "attivo" o "non attivo".

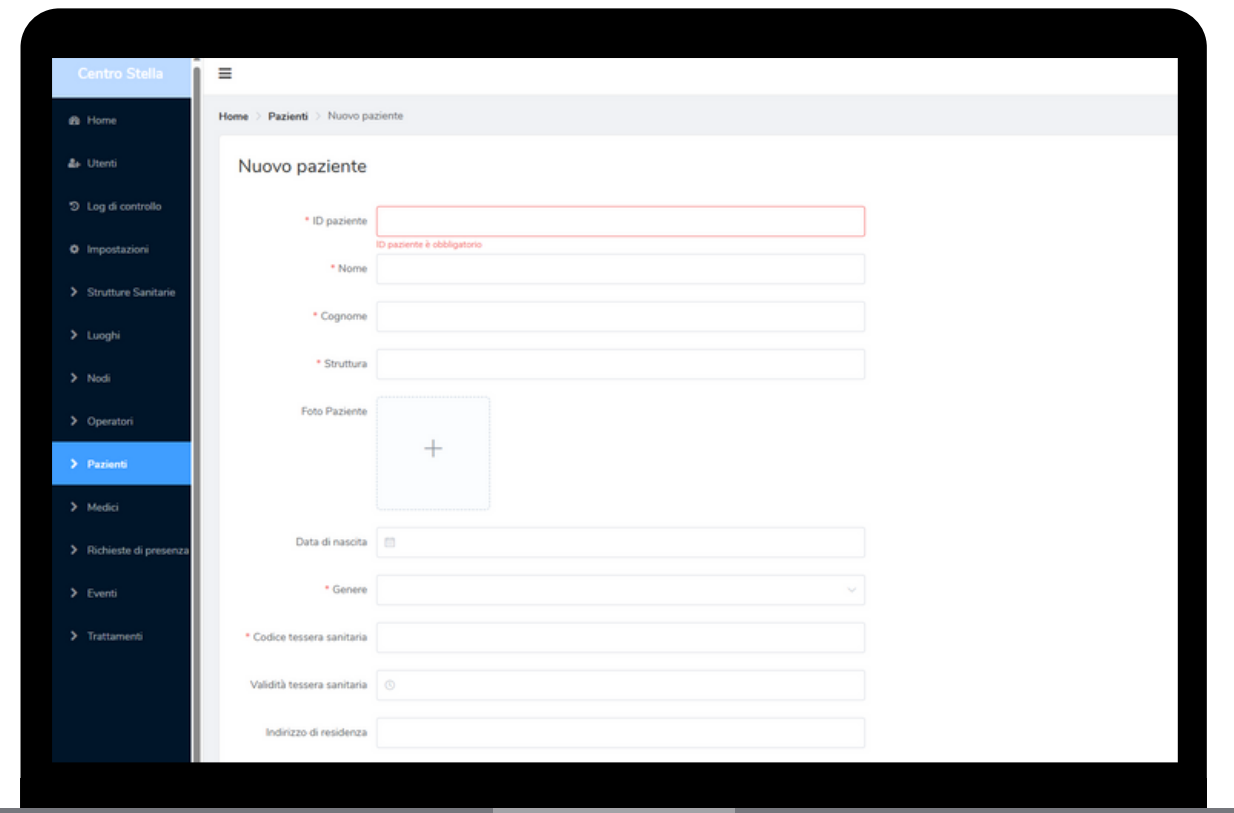

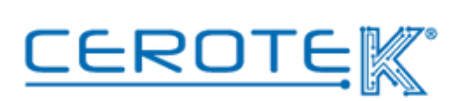

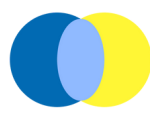

#### **Funzioni CentroStella**

Con CentroStella, è possibile gestire i diversi servizi legati ai prodotti offerti da Cerotek.

Le aree di competenza sono **chiamata di assistenza**, **gestione terapia**, **monitoraggio ospite** e **doktorbag**.

#### **3. Chiamata di Assistenza**

#### **3.1 Associazione testaletto e allarme bagno alla Giusta Persona**

In "nodi", sarà possibile associare i dispositivi della Chiamata di Assistenza alla Giusta Persona. Dopo aver individuato il dispositivo corretto tramite i filtri (in "etichette"), sarà possibile associarlo al paziente (precedentemente caricato in Anagrafica).

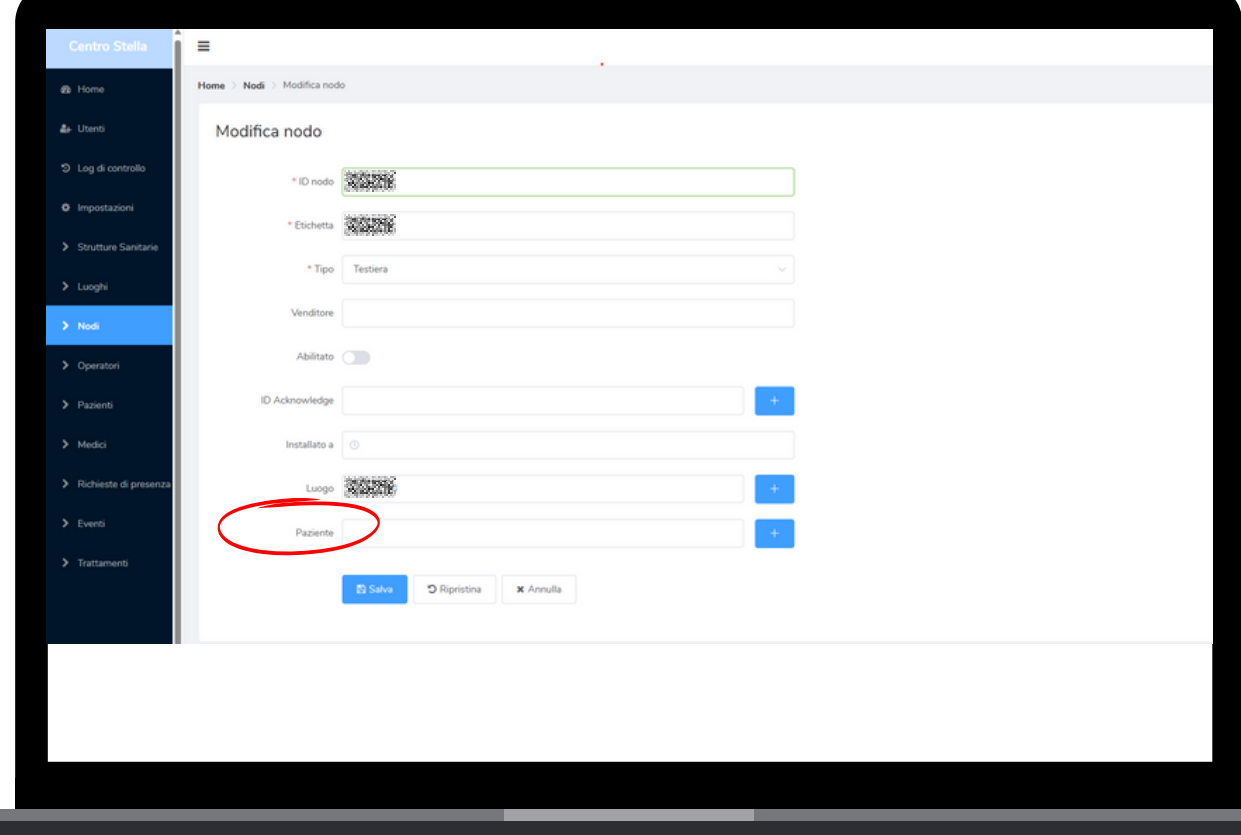

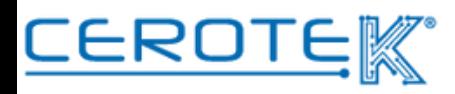

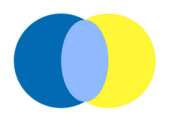

#### **3.2.Visualizzazione Chiamata di Assistenza- PC**

Con l'avvio della richiesta di assistenza in seguito all'attivazione del testaletto o l'allarme bagno, nella schermata Home sarà possibile visualizzare le chiamate di assistenza con il tipo di chiamata, il nome del paziente, il numero di stanza e il tempo trascorso dall'avvio della chiamata.

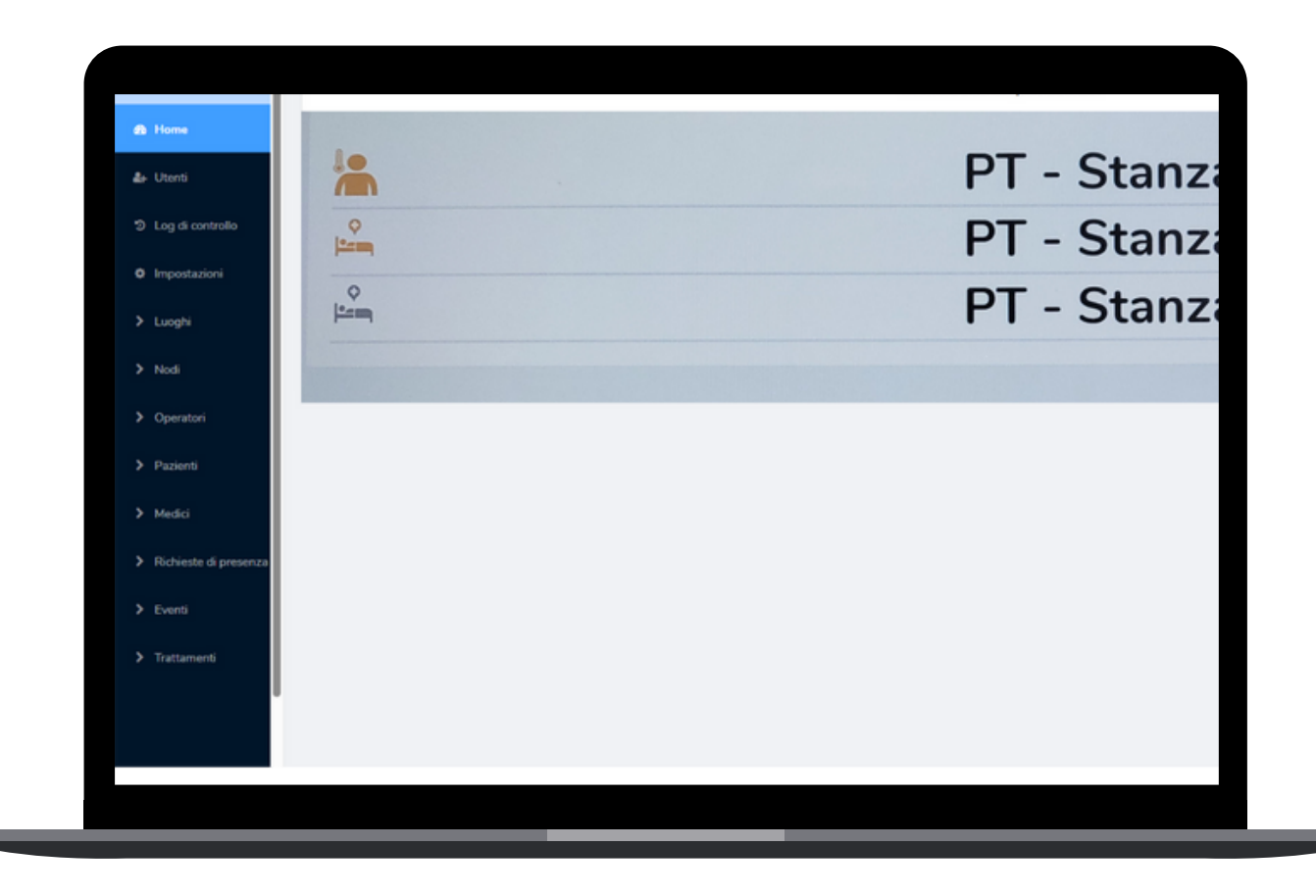

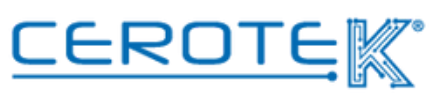

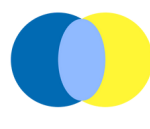

#### **3.3. Visualizzazione Chiamata di Assistenza- App**

Allo stesso tempo, sull'App, l'operatore potrà vedere, accedendo tramite apposite credenziali, le richieste di assistenza ricevendo una notifica della chiamata. Anche in questo caso, sarà possibile visualizzare il **tipo di chiamata**, il **nome del paziente**, il **numero di stanza** e il **tempo trascorso** dall'avvio della chiamata.

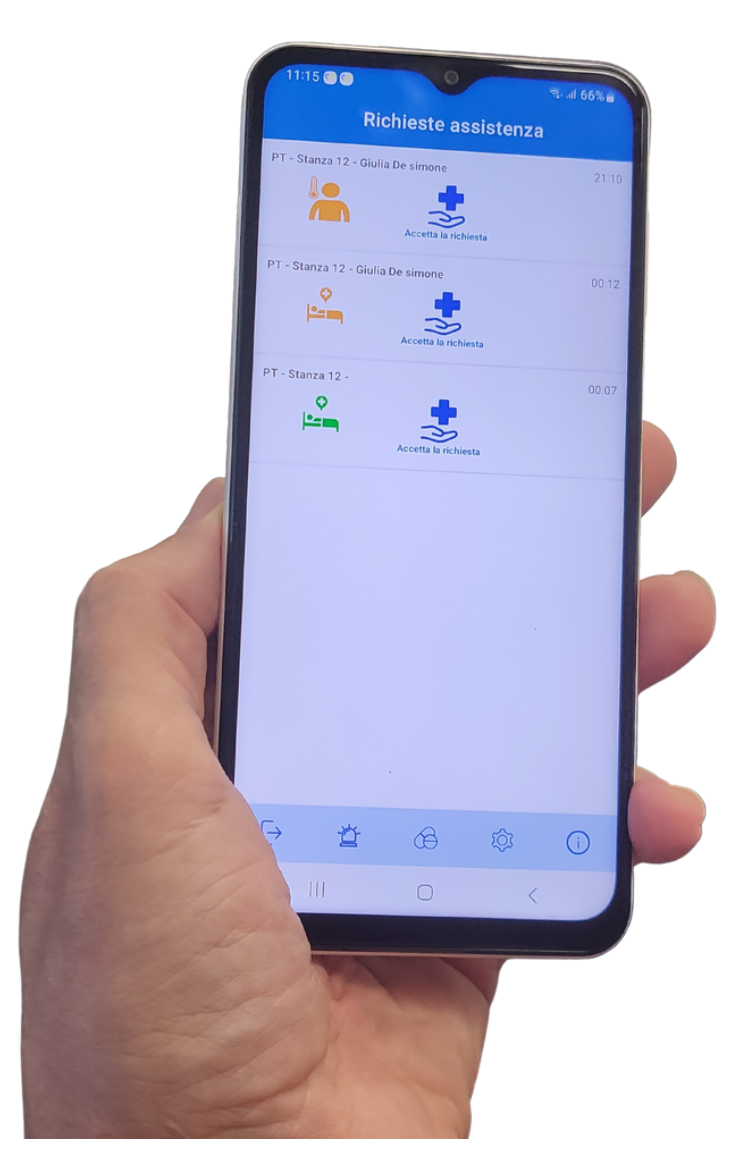

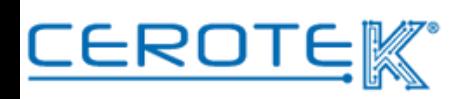

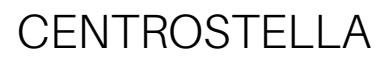

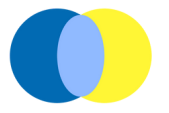

Prendendo in carico la chiamata, sarà possibile aggiungere eventuali **note** nel momento in cui si va a chiudere la richiesta di assistenza.

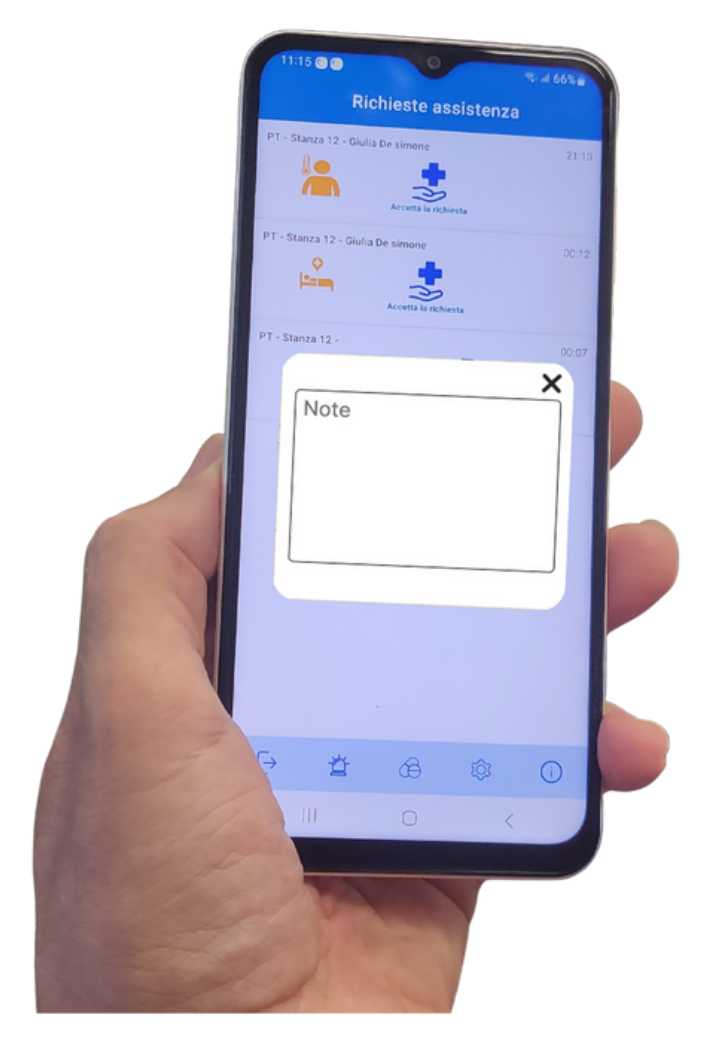

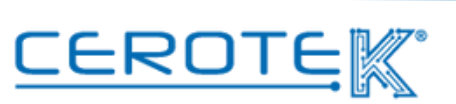

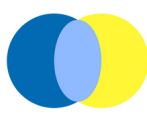

#### **3.4 Richieste di presenza**

Nella pagina "richiesta di presenza", sarà possibile visualizzare lo storico delle chiamate di assistenza, con la possibilità di scaricare i dati, selezionando dei filtri.

Sarà possibile visualizza il **tipo di allarme**, il **numero di stanza**, l'**operatore** che è intervenuto, il **paziente**, lo **stato della chiamata**, la **gravita**, la **data** e l'**ora** in cui è stata avviata la chiamata, la data e l'ora in cui è stata chiusa, e la **durata dell'intervento**.

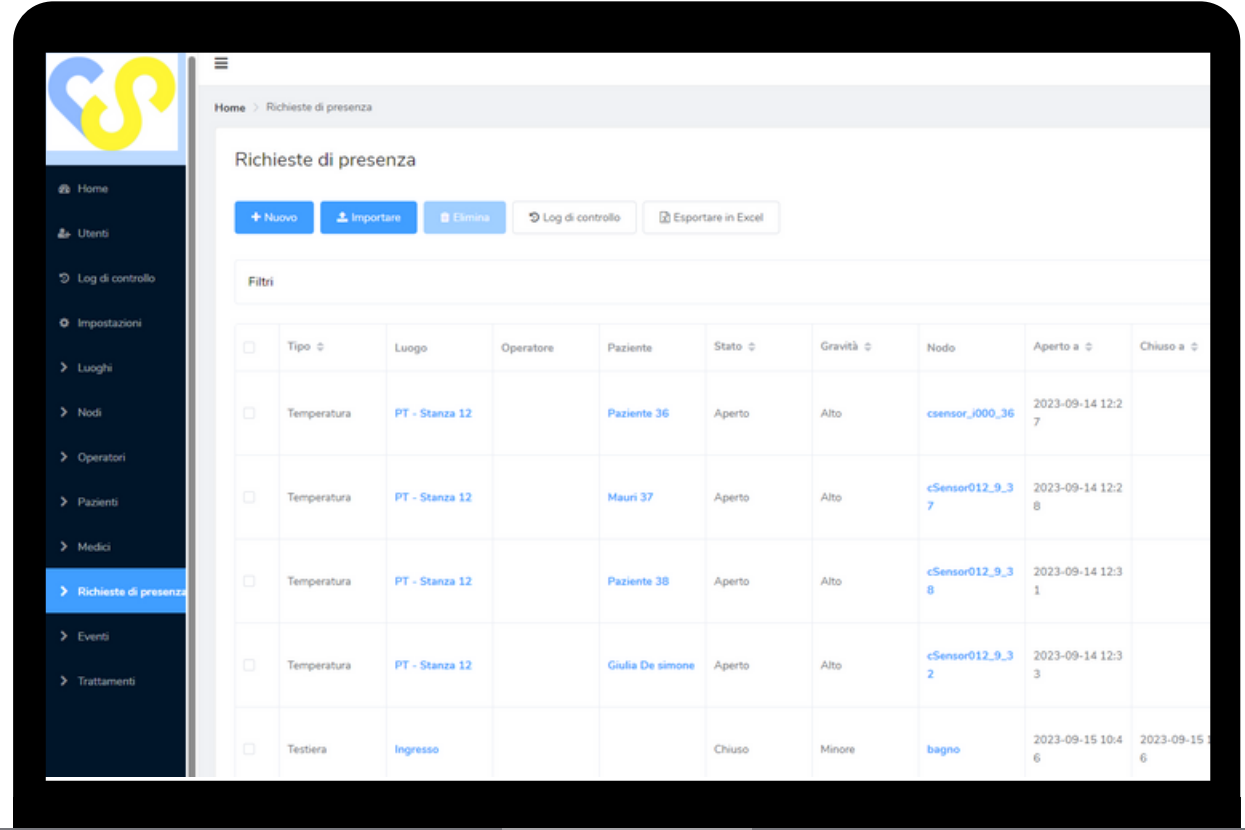

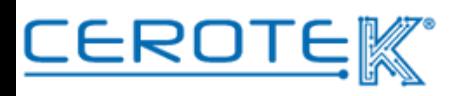

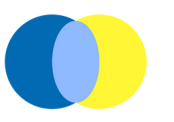

#### **4 Gestione Terapia**

#### **4.1. Caricamento Terapia Assistito**

Dopo aver caricato i dati anagrafici del paziente, sarà possibile caricarne la terapia.

Alla voce "Trattamenti", cliccando su "Nuovo", sarà possibile inserire il medicinale e la sua discrezione. Oltre all'**immagine**, la **data di inizio e fine** e la **frequenza**, dovrà essere inserito il medico che ha prescritto la terapia.

Per ogni assistito, verranno forniti uno o più Tag NFC in modo da garantire la somministrazione della **Giusta Terapia** alla **Giusta Persona** al **Giusto Orario**.

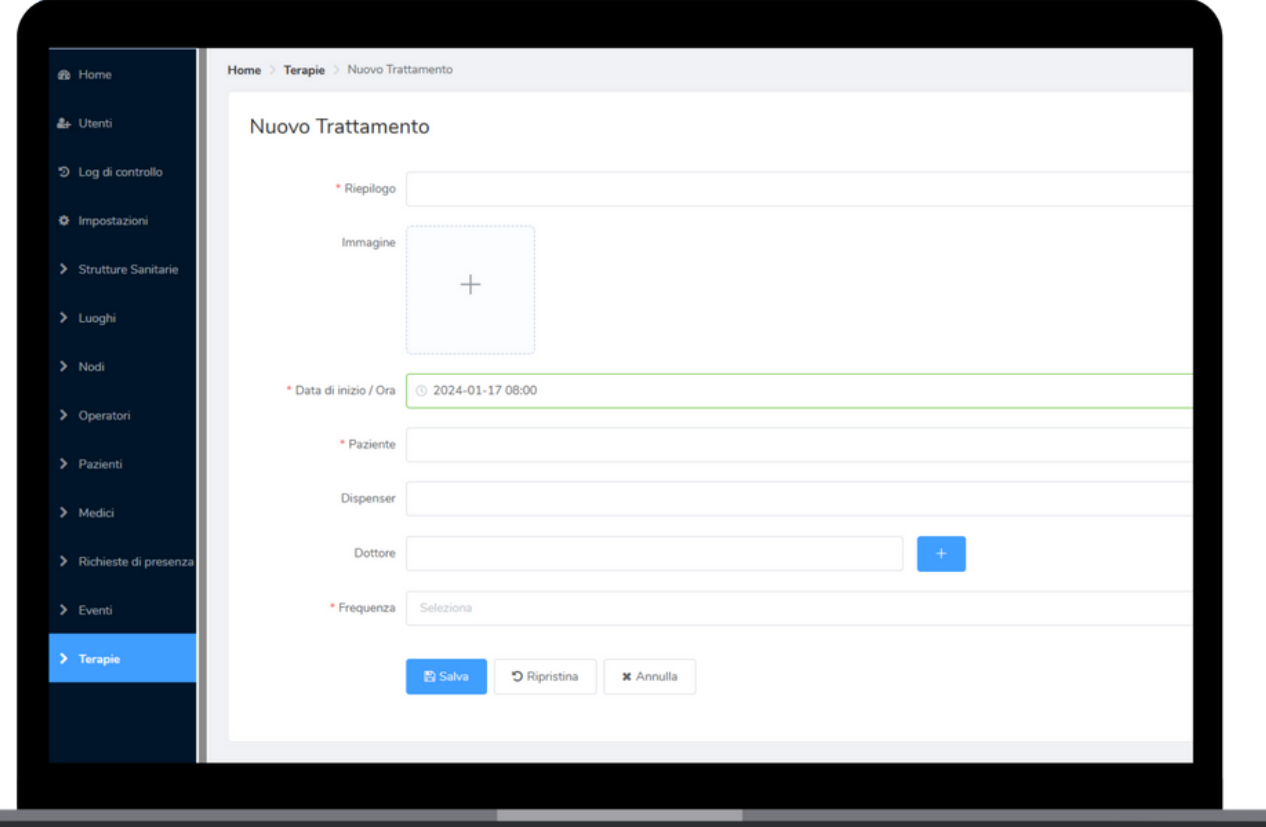

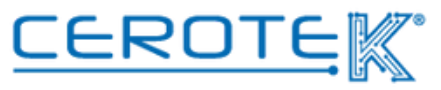

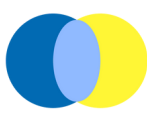

#### **4.2. associazione Nodo alla Giusta Persona**

In "nodi", selezionando i filtri, sarà possibile associare il tag NFC alla Giusta Persona. Scrivendo il numero del tag NFC nella sezione "etichetta", sarà possibile avviare la ricerca.

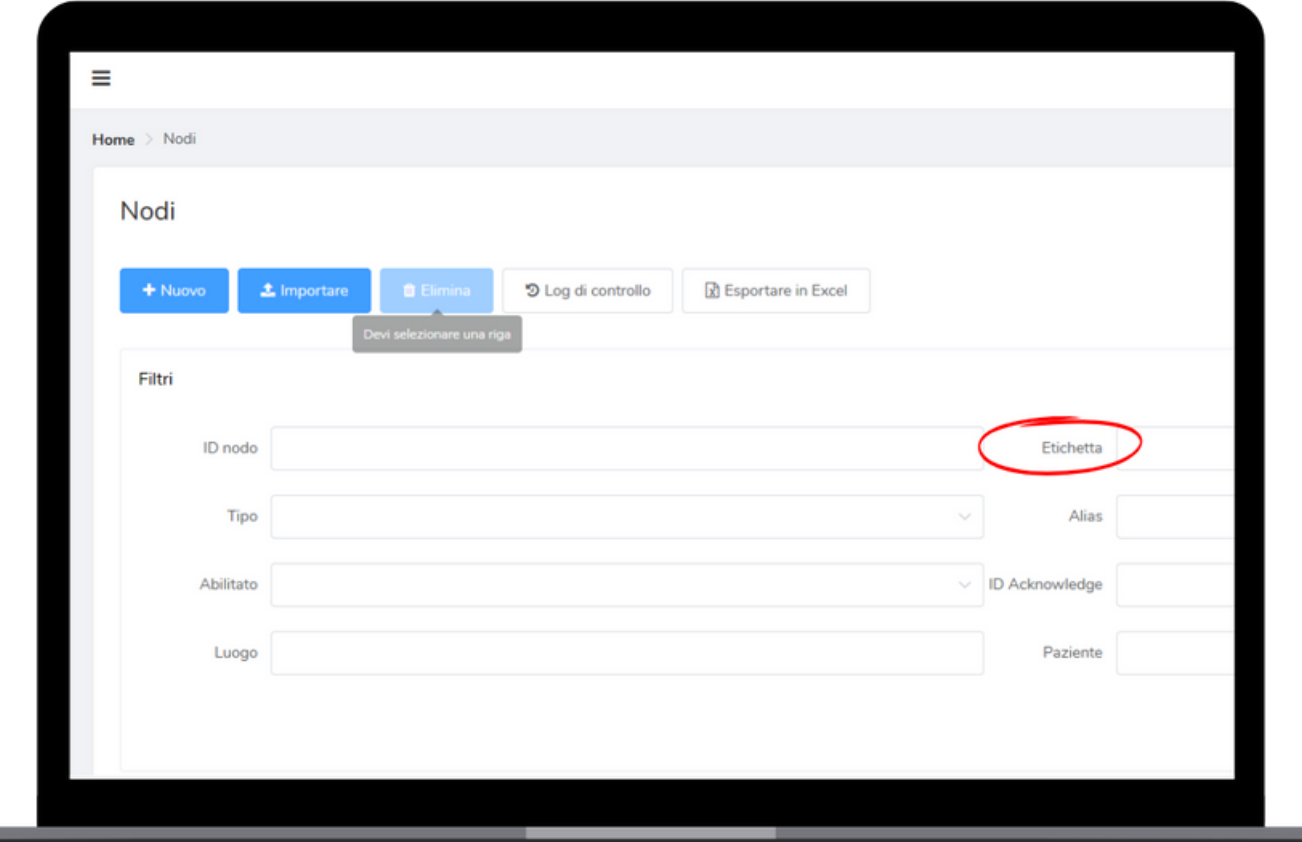

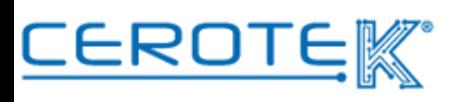

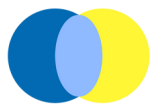

Individuato il tag NFC, sarà necessario cliccare su "modifica" e comparirà la seguente schermata.

Cliccando su "pazienti", sarà possibile selezionare il paziente precedentemente caricato da associare al tag NFC.

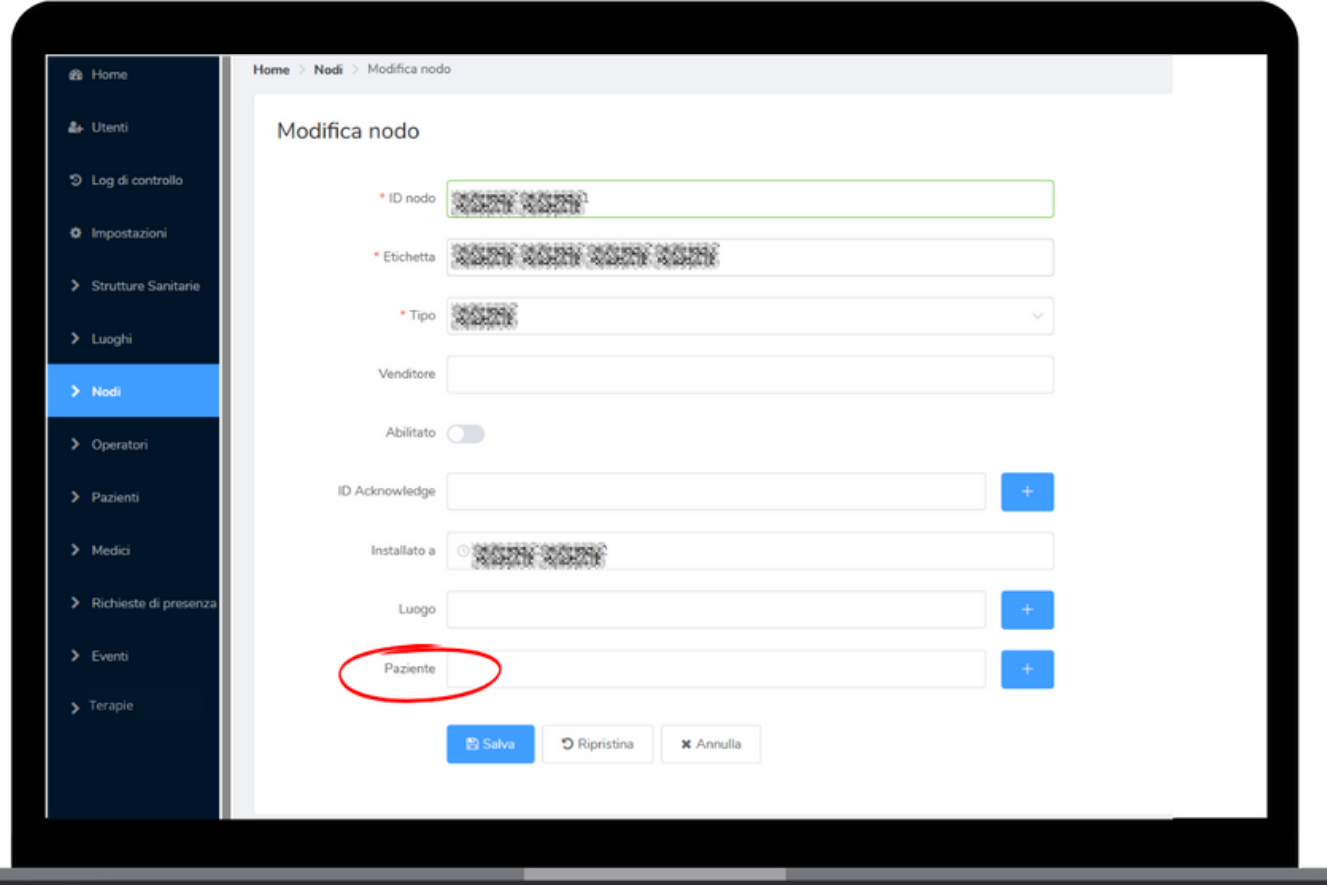

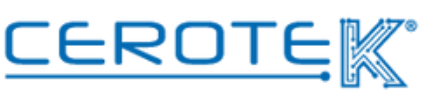

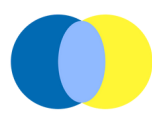

#### **4.3. Somministrazione terapia**

Avvicinando lo smartphone con App dedicata al tag NFC del paziente, compariranno Cognome e Nome dell'ospite con relativa foto, la terapia con foto, un campo note, il tasto "conferma somministrazione" da premere una volta ultimata la somministrazione della terapia.

In caso la terapia non venga somministrata, sotto il tasto di conferma ci sono 6 voci (rifiuto paziente, digiuno, assenza paziente, vomito, altro, assenza farmaco) tra cui scegliere per motivare la non assunzione della terapia. Una volta cliccata una delle voci, comparirà una richiesta di conferma. Cliccando "sì", la schermata si chiude automaticamente; cliccando "no" si torna alla videata di conferma della somministrazione.

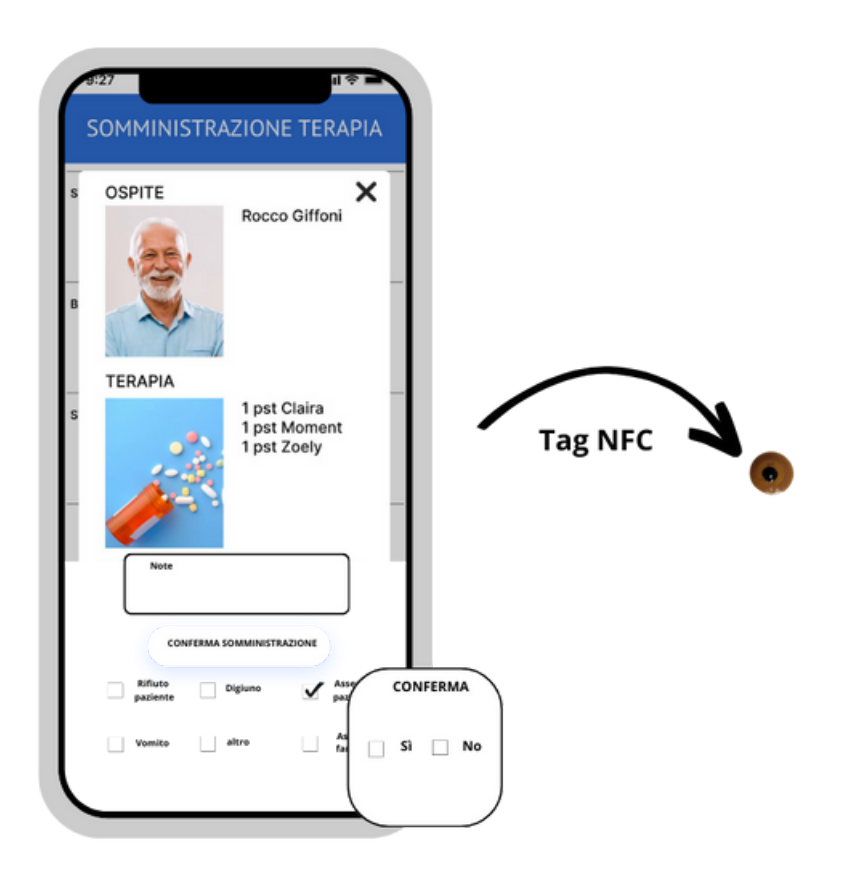

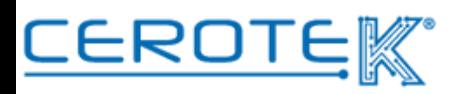

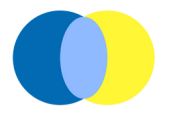

#### **4.4 Gestione terapia a domicilio- caricamento terapia assistito**

Così come per gli assistiti in struttura, entrando, dal PC, sul portale di CentroStella mediante l'utilizzo di apposite credenziali, è possibile caricare la terapia dell'assistito.

Dopo aver caricato l'assistito in "Anagrafica" e aver scelto la fascia oraria di consegna del dispenser (giorno e ora), alla voce "piani terapeutici" del singolo assistito, verranno inserite la **descrizione della terapia** (max. 250 caratteri), la **foto dei farmaci** da somministrare, **la data e l'ora** dell'inizio del trattamento, la **frequenza della somministrazione**, il **medico prescrittore** e la **fascia oraria** precedentemente selezionata.

#### **4.4.1 Scelta fascia oraria**

Tramite PC, sul gestionale CentroStella, alla voce "preparazione terapia" sarà possibile selezionare il **giorno** (cliccando la freccia in giù sarà possibile selezionare la data) e la **fascia oraria** (precedentemente caricata in anagrafica) di consegna del dispenser. Una volta selezionata la fascia oraria, uscirà un elenco di persone (Cognome, nome e terapia).

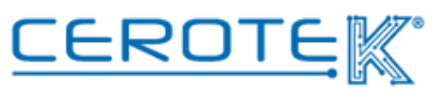

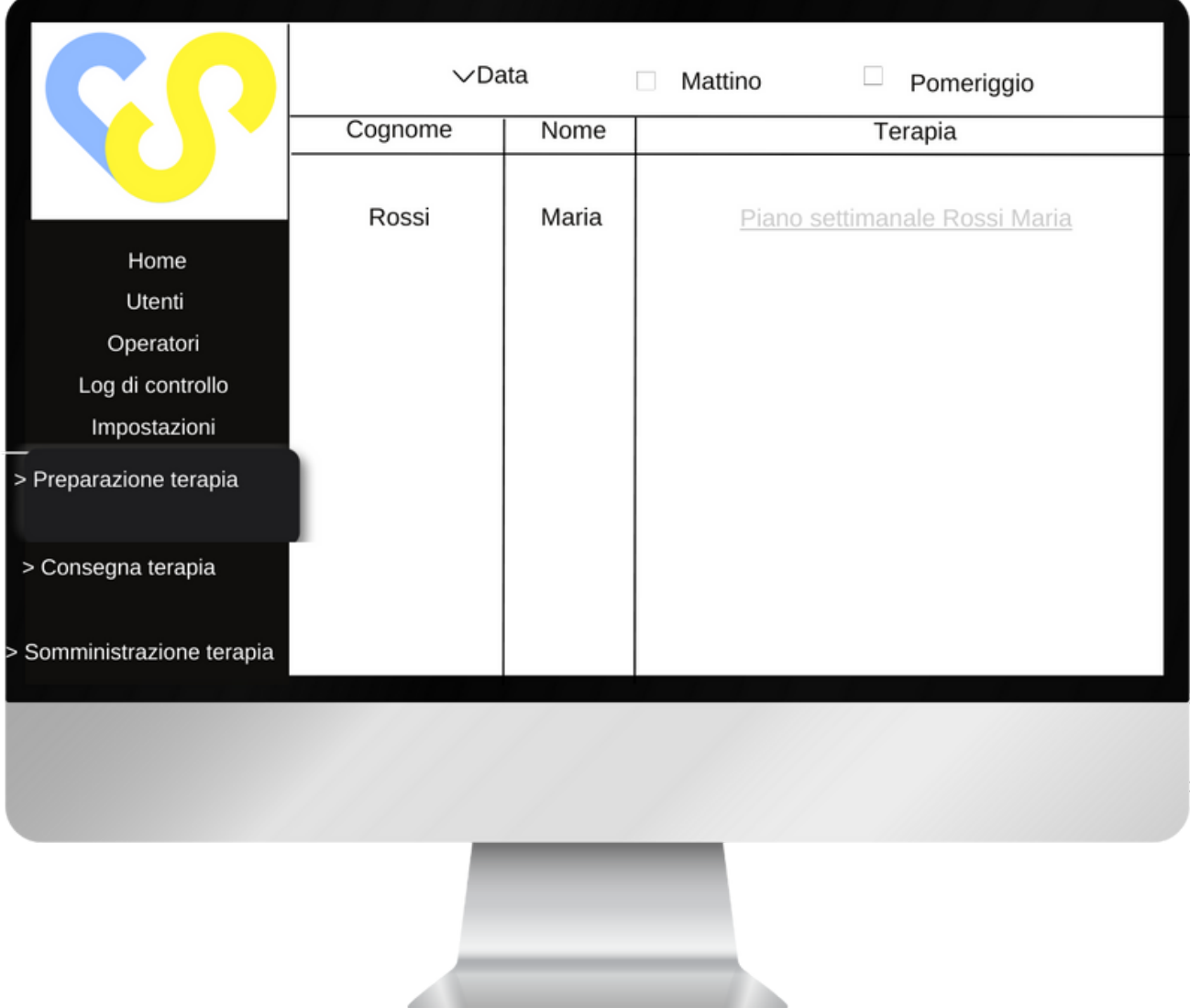

Cliccando su "piano settimanale" del singolo paziente, sarà possibile visionare la tabella settimanale in cui è presente la terapia da preparare.

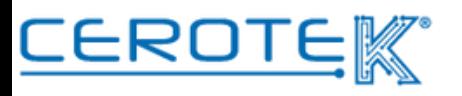

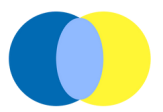

Cliccando sui medicinali elencati, sarà possibile visionare le foto dei farmaci precedentemente caricate.

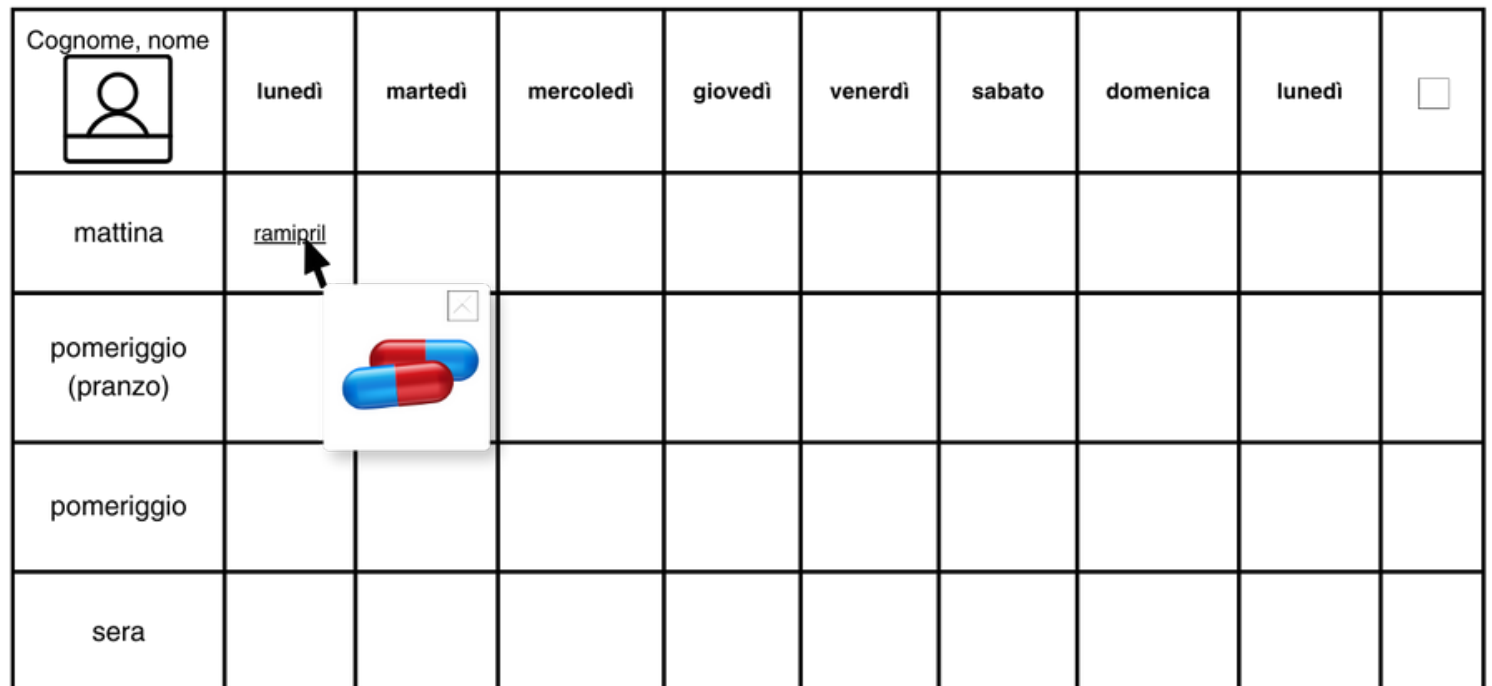

#### **4.5 Preparazione Terapia**

#### **4.5.1 Scelta Assistito**

Per sapere di chi è il dispenser che si sta per caricare, l'infermiere preparatore dovrà avvicinare lo smartphone con App scaricata al Tag NFC dell'iPILL BOX. In questo modo, appariranno sull'App cognome, nome, indirizzo, foto e fascia oraria di consegna prevista del dispenser da poter confrontare con quanto riportato sul PC.

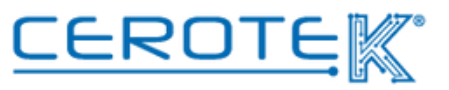

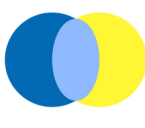

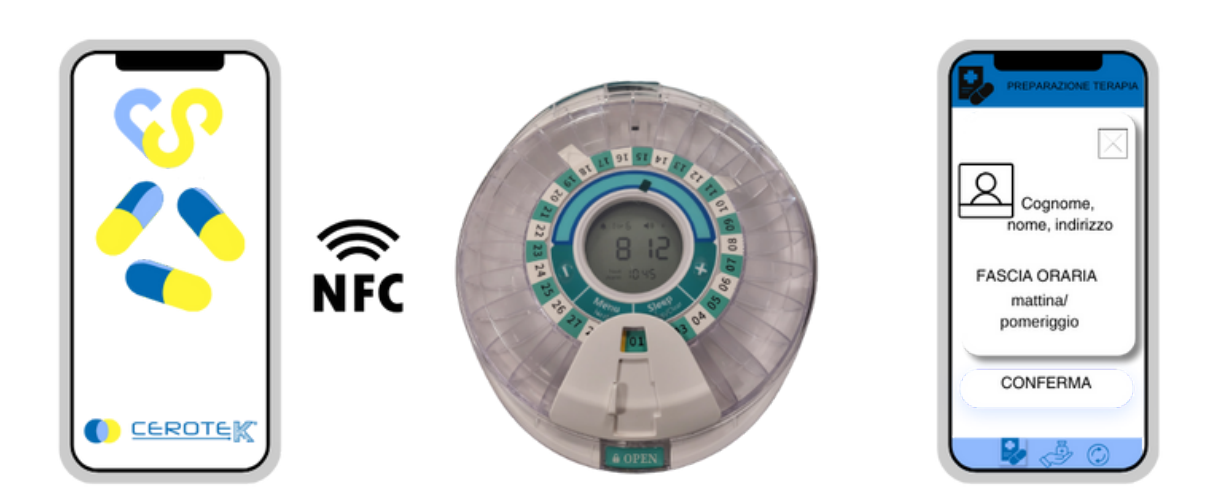

In base a quanto riportato dalla tabella, l'infermiere preparatore preparerà il dispenser. L'iPILL BOX verrà caricato secondo la logica per cui l'assistito non si ritrovi senza terapia

Finita l'operazione di caricamento, l'infermiere preparatore dovrà cliccare sulla casella apposita in modo da confermare la preparazione del dispenser.

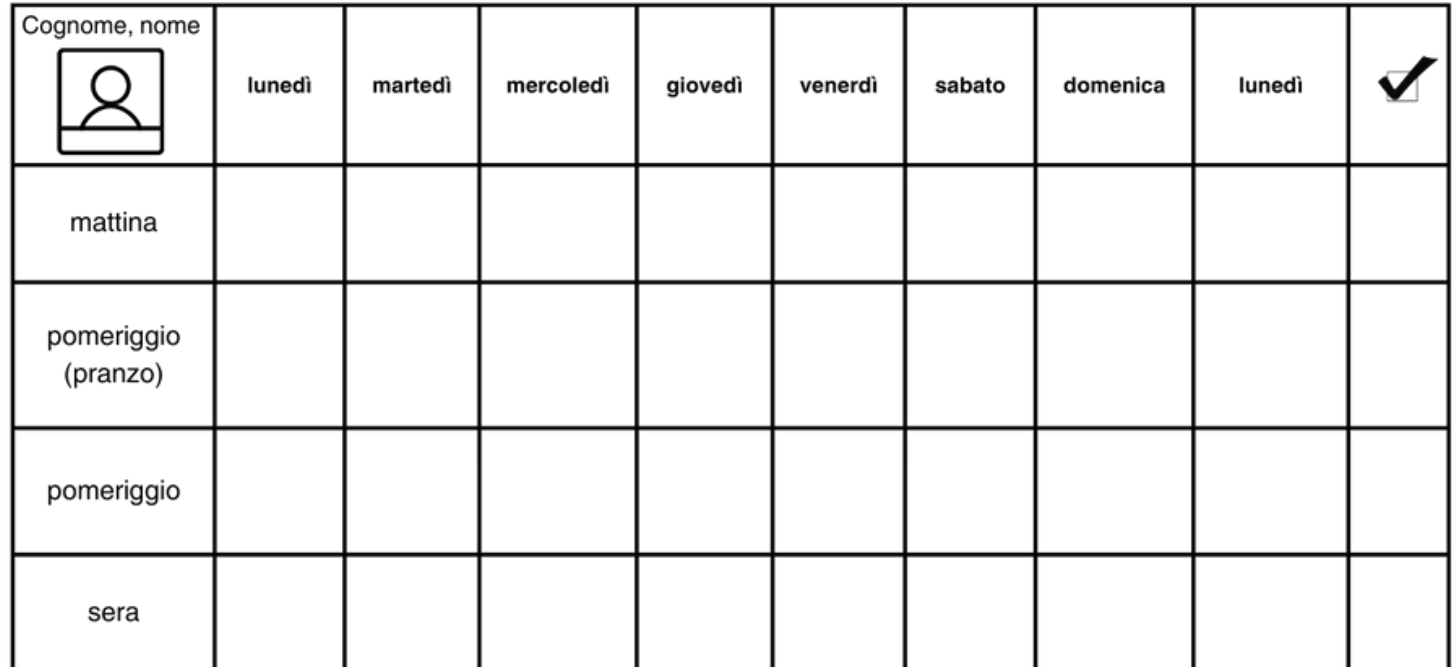

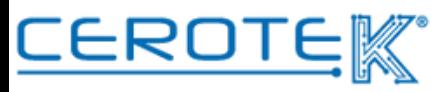

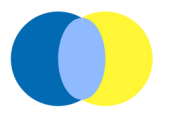

A quel punto, sulla schermata principale, la terapia dell'assistito da grigia passerà a verde per indicare l'avvenuto caricamento.

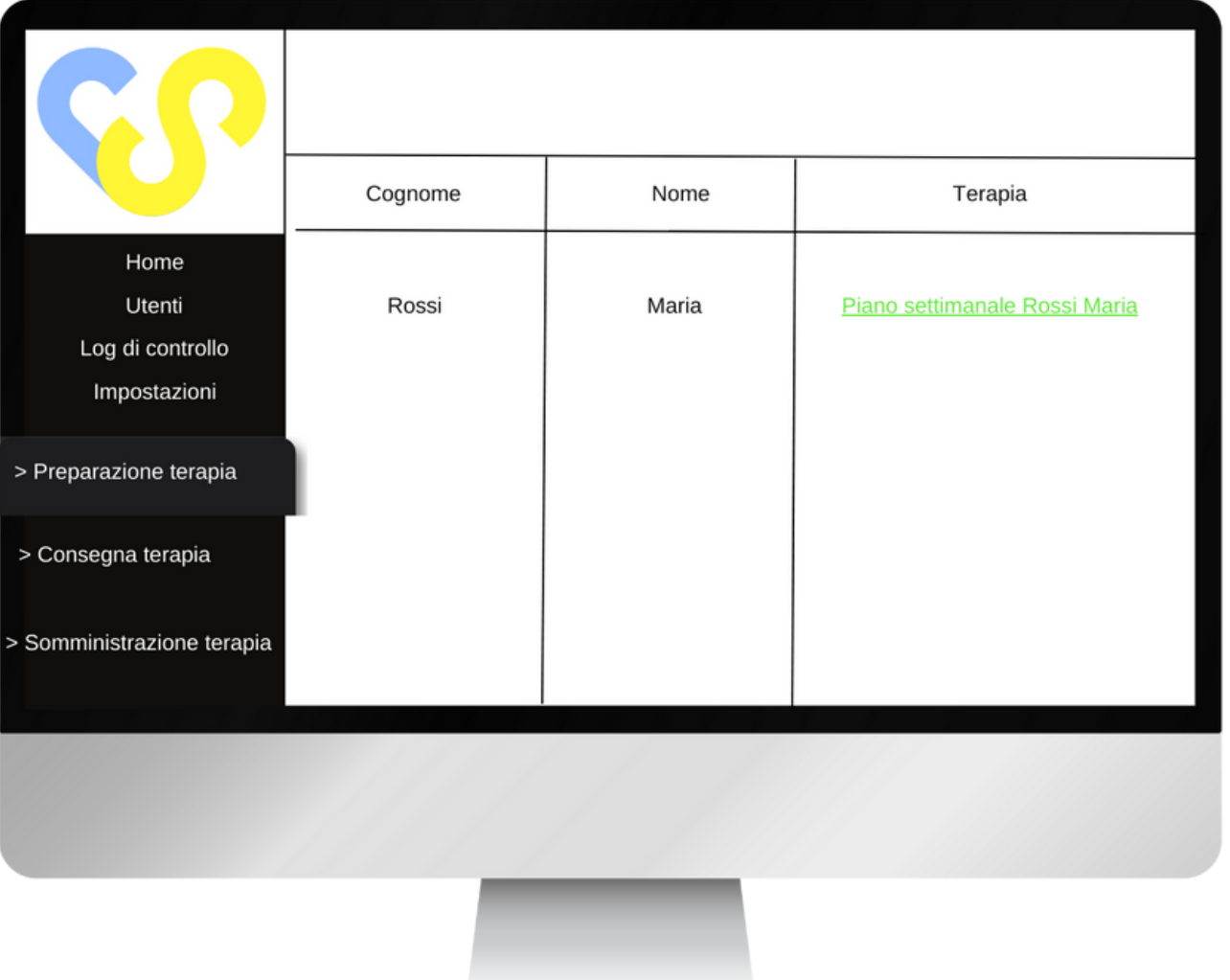

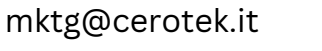

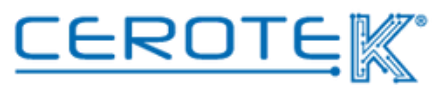

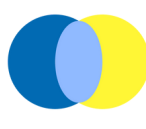

#### **4.6 Gestione Consegna Dispenser- anagrafica Operatori**

Dopo aver inserito sul gestionale i dati degli operatori incaricati per la consegna dei dispenser, sarà possibile assegnare gli assistiti presso cui recarsi.

In base ai turni registrati, alla voce "Consegna Terapia", comparirà l'elenco di operatori. Selezionando l'operatore, il giorno e "mattina" o "pomeriggio", sarà possibile visionare il piano giornaliero di consegne del dispenser. Selezionando la casella apposita, sarà possibile assegnare le consegne da prendere in carico dall'operatore (il nome, da "assistiti" passerà a "consegne in carico").

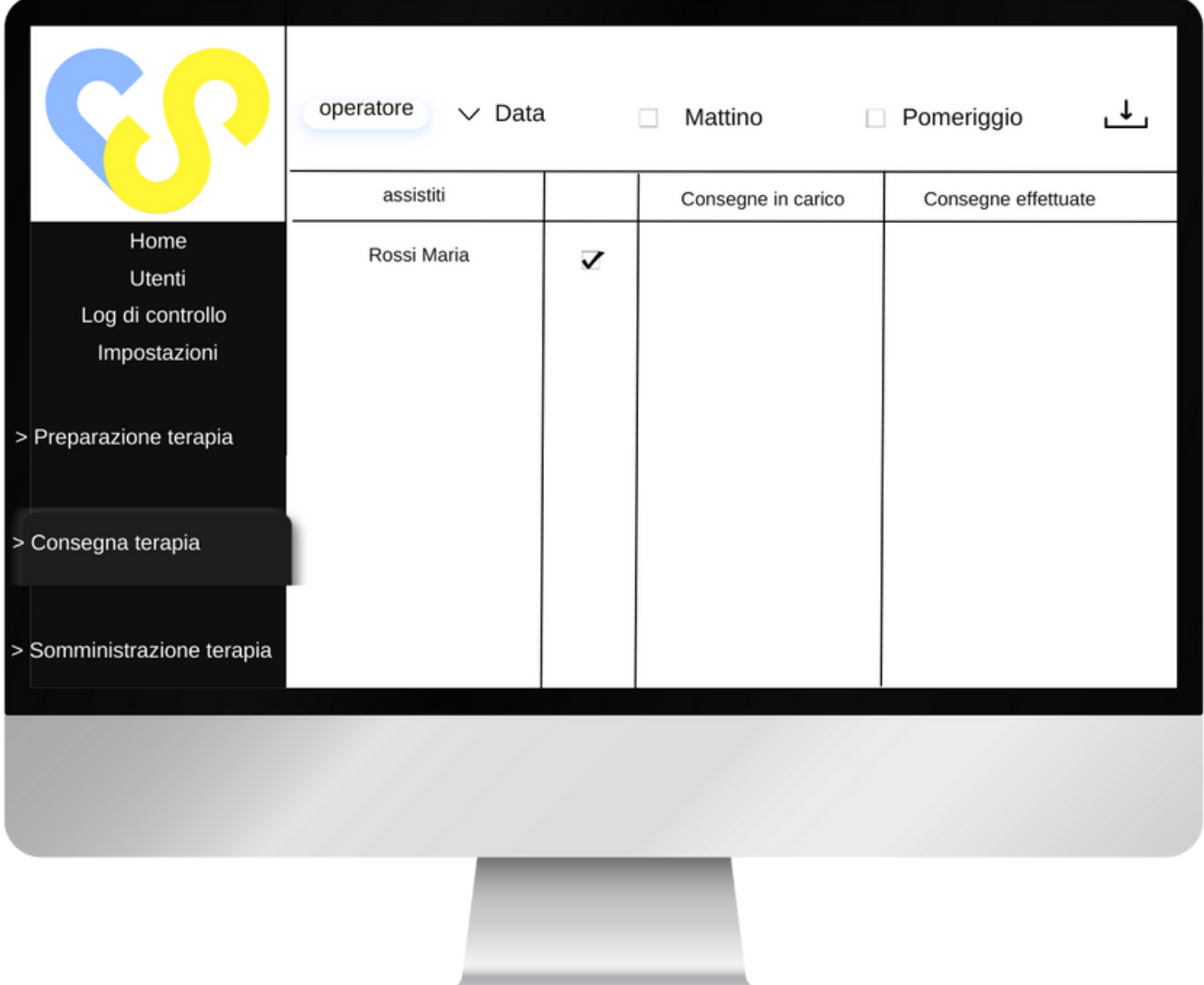

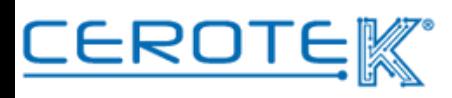

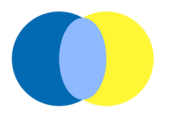

#### **4.7 Somministrazione Terapia- consegna terapia**

Sul telefono dell'operatore che si occupa della consegna della terapia, alla pagina "somministrazione terapia" comparirà una schermata in cui sarà possibile selezionare "mattina" o "pomeriggio". Cliccando su queste due voci (con relativo contatore di numero di assistiti assegnati) comparirà l'elenco delle persone da prendere in carico in base alla fascia oraria selezionata.

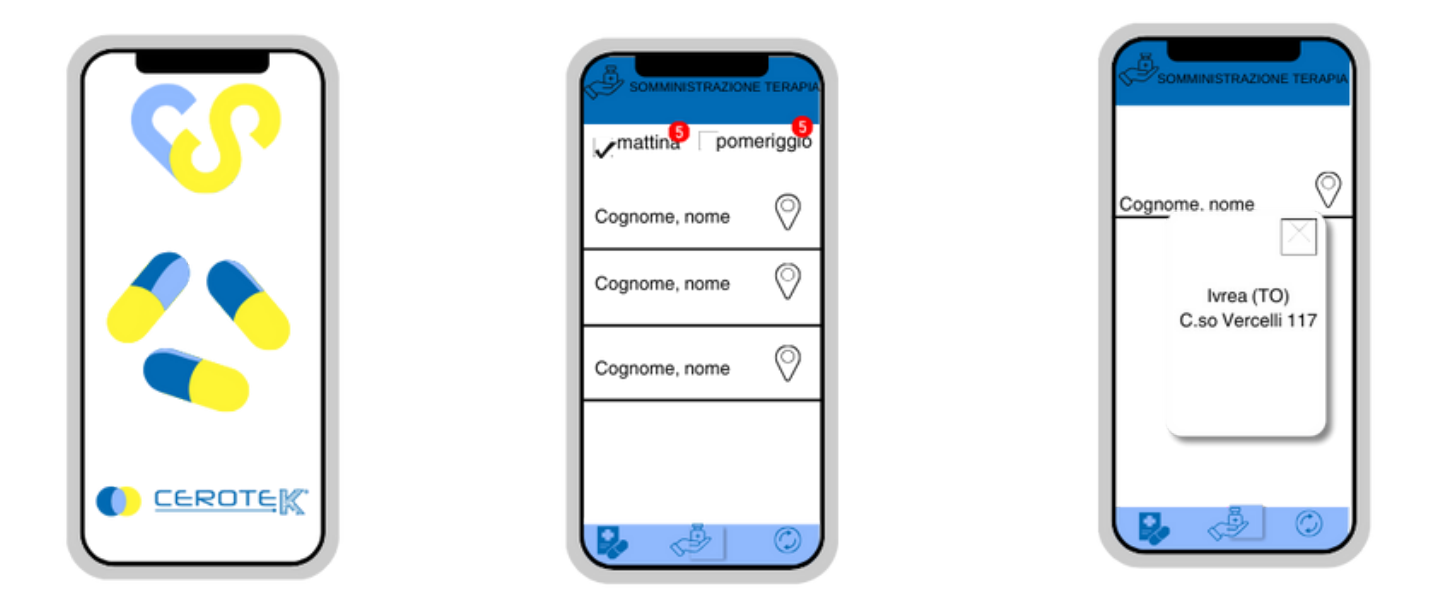

Durante la fascia oraria indicata, l'operatore incaricato si recherà a casa dell'assistito per la consegna dell'iPILL BOX.

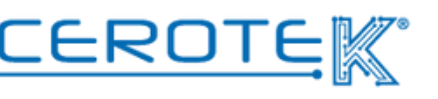

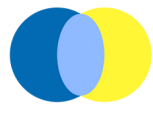

Per verificare che si tratti della giusta persona, l'operatore dovrà, tramite App, avvicinare lo smartphone al Tag NFC del dispenser.

A quel punto, comparirà la schermata con foto, nome, cognome e indirizzo dell'assistito.

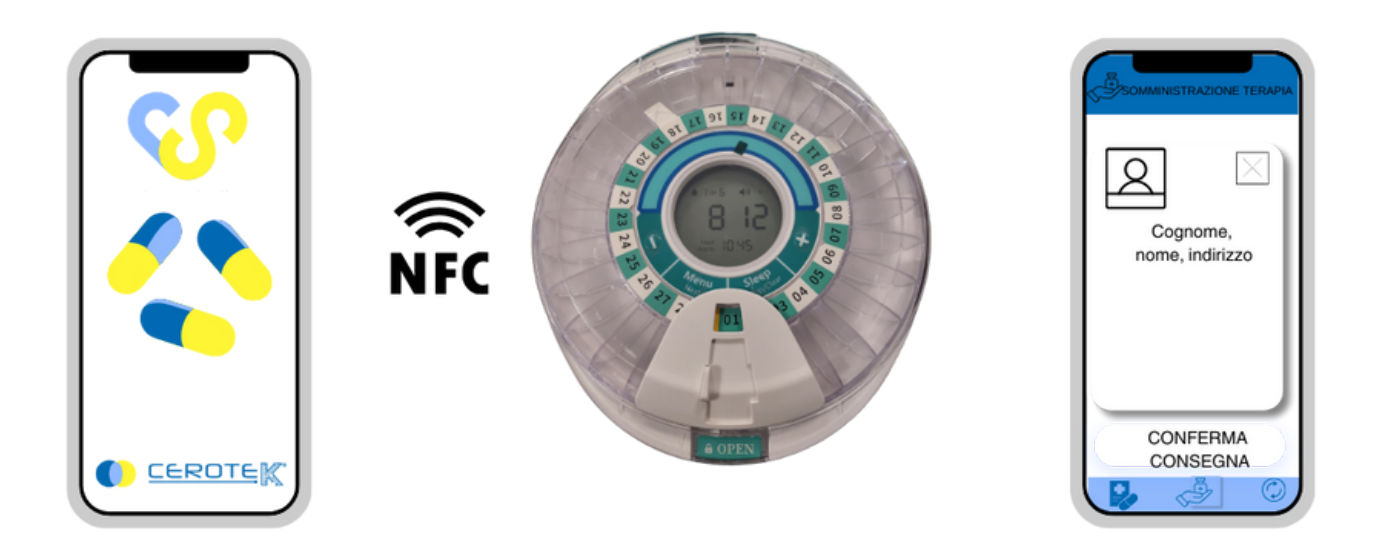

Per confermare l'avvenuta consegna e chiudere l'operazione, l'operatore dovrà cliccare "conferma consegna".

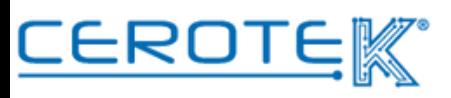

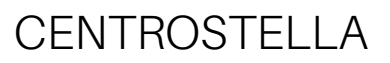

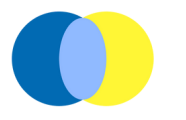

#### **4.8 Aggiornamento dispenser**

Al momento di consegna del dispenser, l'operatore dovrà aggiornare il dispenser, avvicinando lo smartphone con App installata al dispenser. In questo modo, il dispenser rispetta le eventuali modifiche effettuate dal gestionale.

Ad aggiornamento effettuato, comparirà sullo schermo dello smartphone la conferma di avvenuto aggiornamento. Soltanto ad aggiornamento completato, il nome dell'assistito e relativo indirizzo scompariranno dalla pagina "somministrazione terapia" e viene decrementato il numero del contatore.

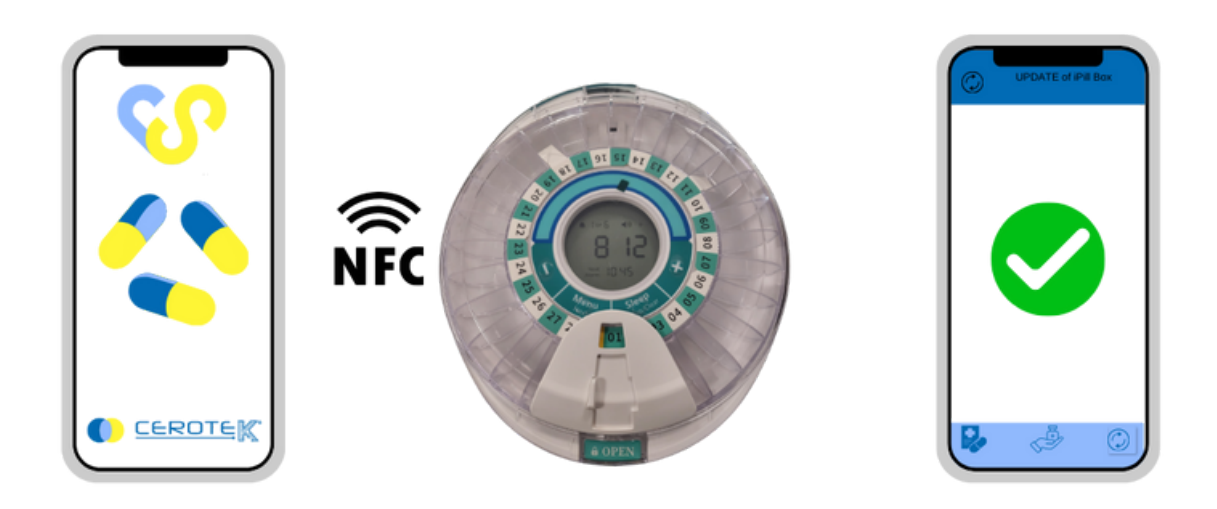

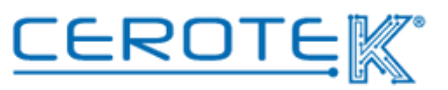

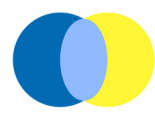

Allo stesso modo, sul gestionale, alla voce "consegna terapia", sarà possibile visionare lo storico delle consegne prese in carico. Selezionando l'operatore, comparirà il nome degli assistiti sotto la voce "consegne effettuate". A quel punto, sarà possibile scaricare i dati della giornata di consegna.

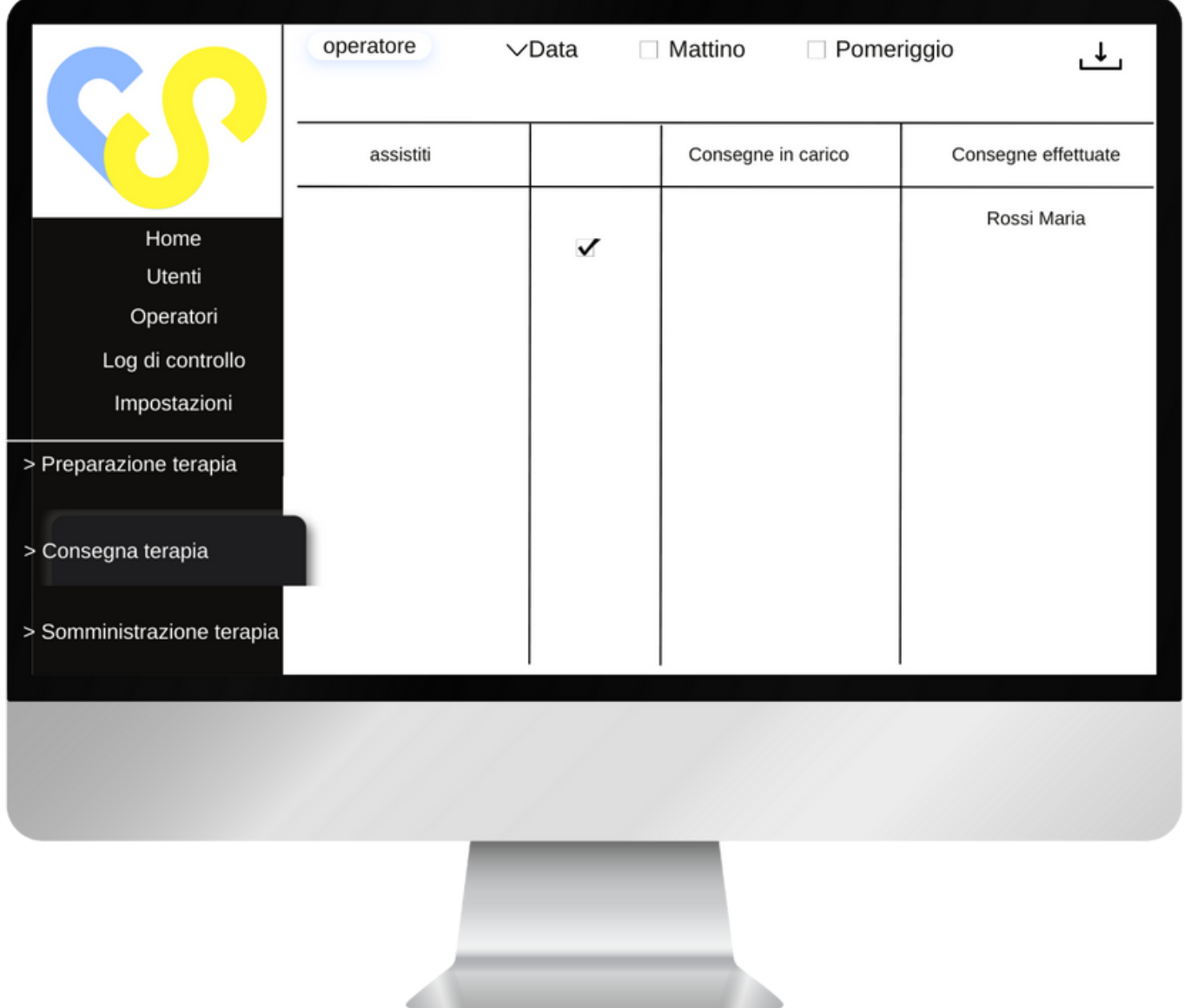

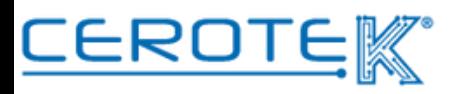

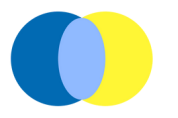

#### **5. Monitoraggio Ospite**

#### **5.1 Visualizzazione allarme iSensor- PC**

Con l'attivazione dell'allarme di iSensor in seguito a variazione della temperatura corporea, allontanamento, caduta o scuotimento, nella schermata Home sarà possibile visualizzare le richieste di presenza. Oltre al **tipo di allarme** attivato, sarà possibile vedere il **nome del paziente**, il **numero di stanza** e quanto tempo è passato dall'attivazione dell'allarme.

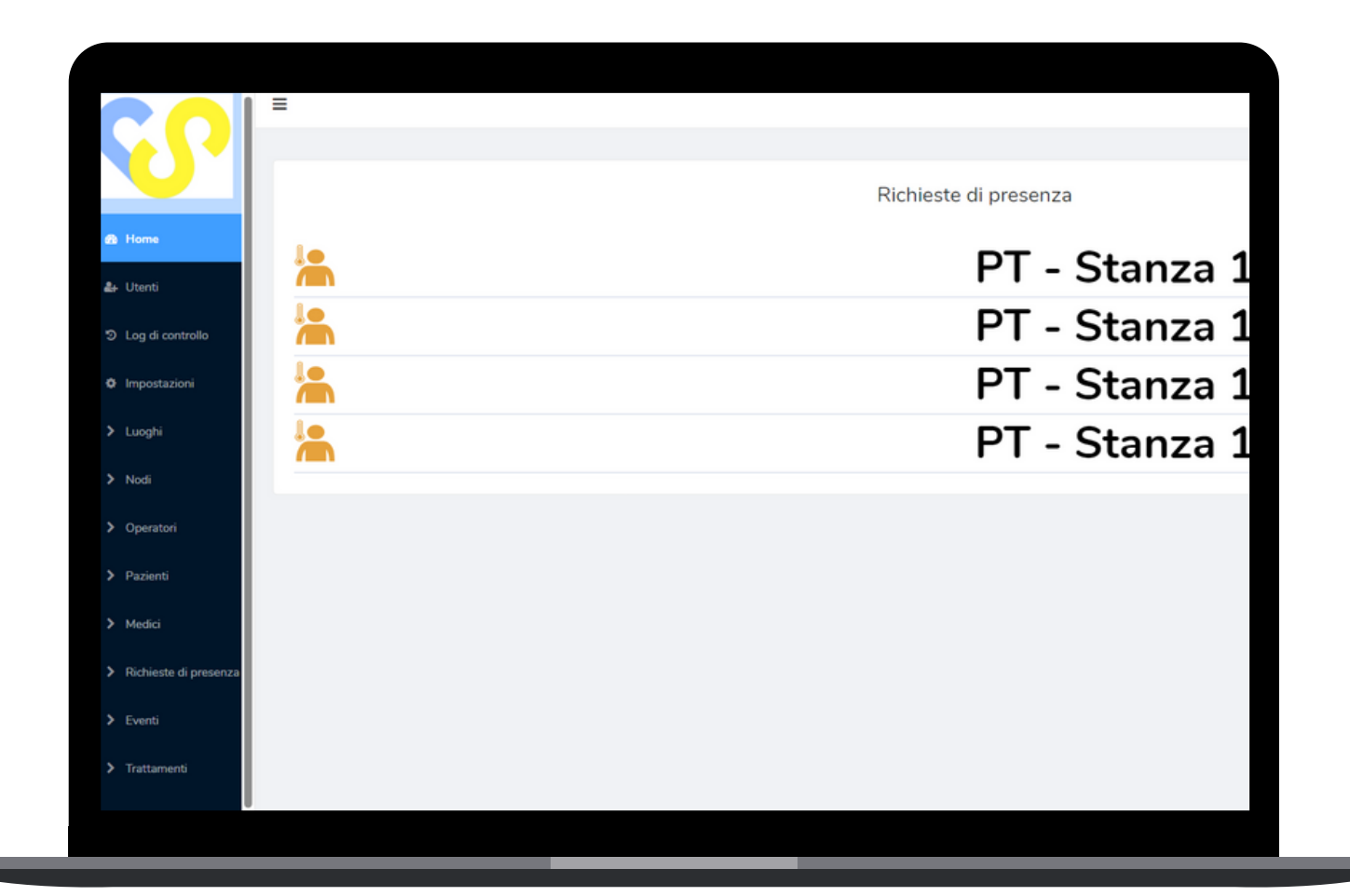

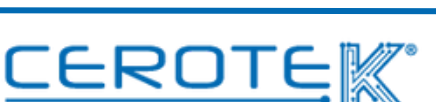

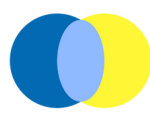

#### **5.2. Visualizzazione allarme iSensor- APP**

Allo stesso tempo, sull'App, l'operatore potrà vedere, accedendo tramite apposite credenziali, gli allarmi iSensor che si sono attivati con: il **tipo di allarme**, il **numero di stanza**, il **paziente** e il **tempo trascorso** dall'inizio dell'attivazione.

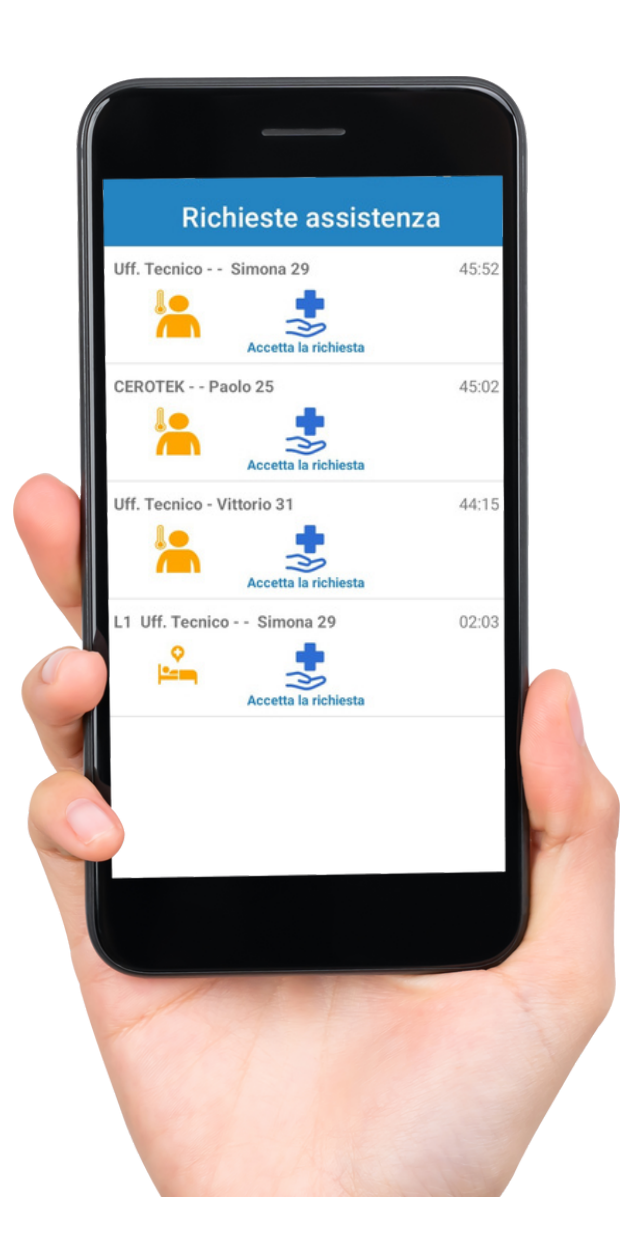

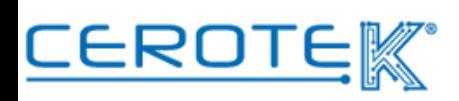

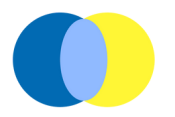

Prendendo in carico la chiamata, la notifica di allarme risulterà presa in carico dall'operatore. Per chiudere l'intervento, l'operatore dovrà avvicinare lo smartphone con App installata al sensore, con la possibilità di aggiungere eventuali note.

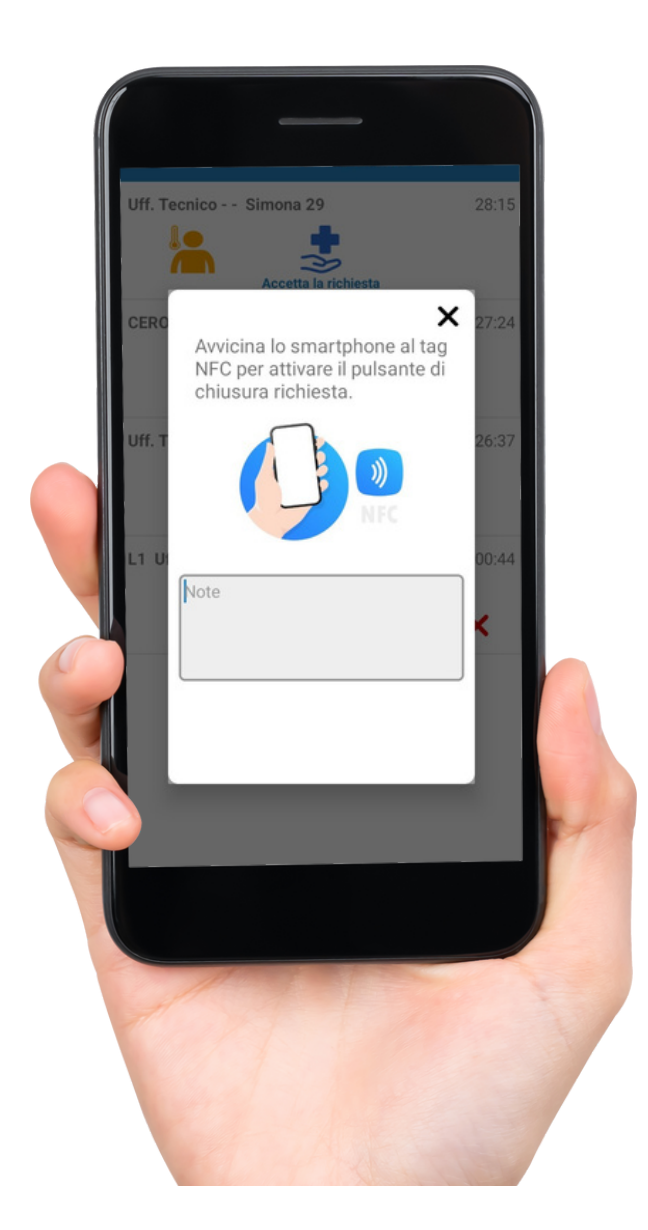

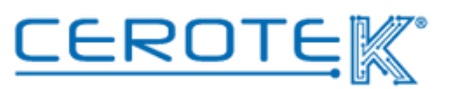

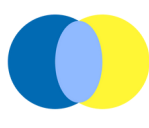

#### **5.3 Richieste di presenza**

Nella sezione "Richieste di Presenza", sarà possibile visualizzare lo storico delle segnalazioni di allarme, con la possibilità di scaricare un file con i dati in base ai filtri selezionati.

Sarà possibile visualizzare il **tipo di allarme**, il **numero di stanza**, l'**operatore** che è intervenuto, lo **stato** dell'intervento, la **gravità**, la **data** e l'**ora** in cui è stato aperto, la **data** e l'**ora** in cui è stato chiuso e la **durata** dell'intervento.

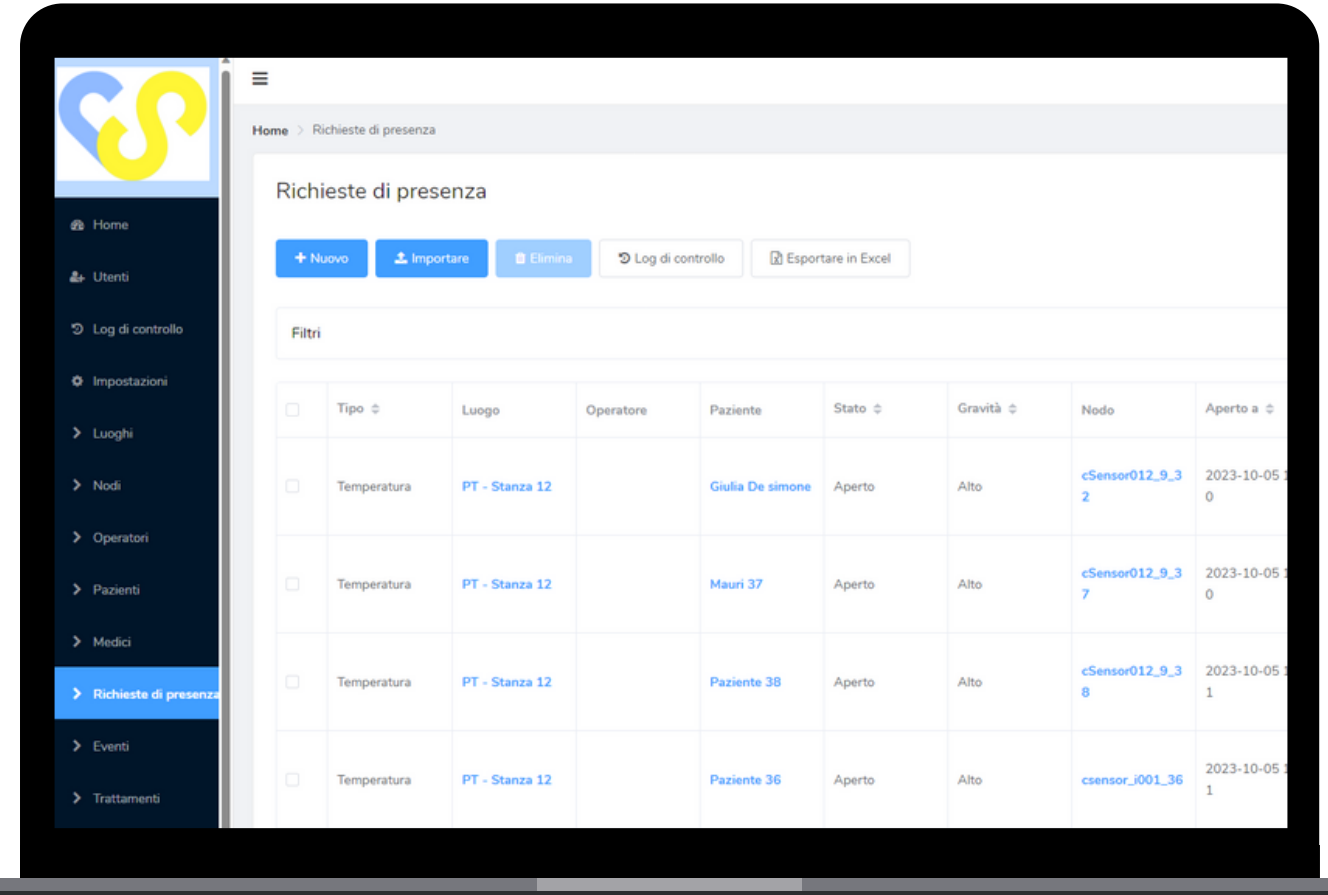

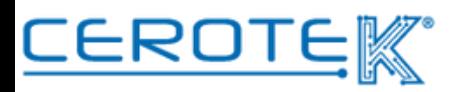

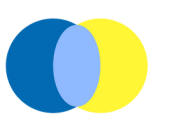

#### **6. Doktorbag**

#### **6.1 Anagrafica**

#### **6.1.1 caricamento anagrafica medici**

Sul gestionale CentroStella, alla voce "medici", comparirà l'elenco dei medici registrati. Cliccando l'apposita icona +, viene caricata l'anagrafica del singolo medico. Sarà necessario indicare **Cognome**, **Nome**, la **Specializzazione**, la **Struttura**, il **numero di telefono** e l'**indirizzo Email**.

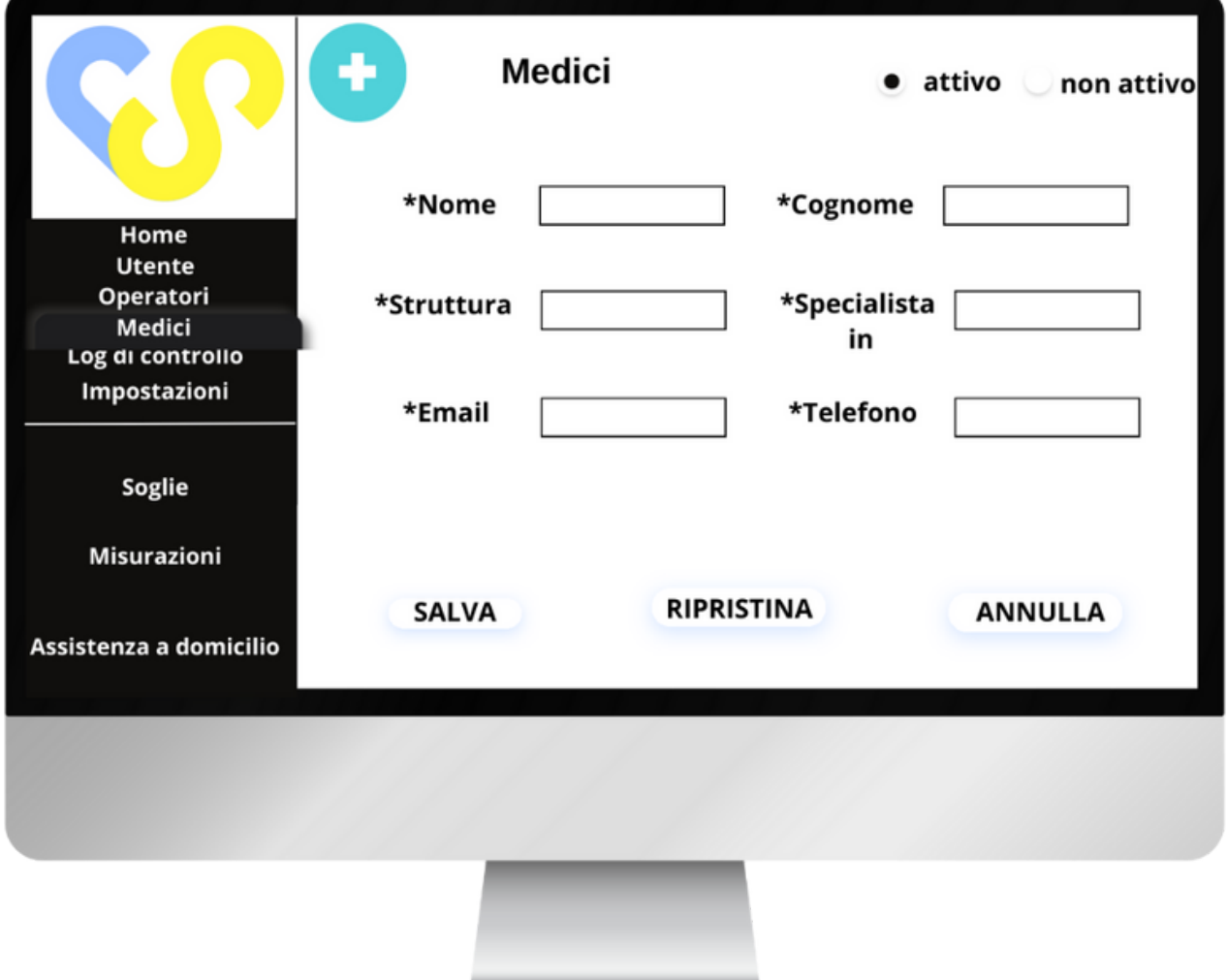

Nel caso di anziani con difficoltà all'automonitoraggio, regolarmente un operatore si presenterà a casa dell'assistito per aiutarlo nell'utilizzo dei macchinari. Sia in caso di assistito autonomo che di assistito con difficoltà all'automonitoraggio, è prevista la misurazione e ricezione dei parametri misurati a cadenza pre-stabilita.

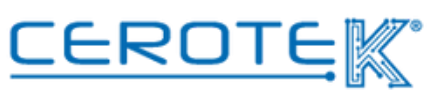

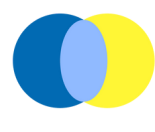

Ogni medico avrà, poi, la possibilità di accedere al proprio profilo con opportune credenziali. In tal modo, potrà consultare l'andamento dei suoi pazienti, sia tramite elenco dei pazienti che selezionando la visualizzazione per Struttura. Cliccando su "visualizza misurazioni", si verrà reindirizzati alla pagina "misurazioni" del paziente selezionato.

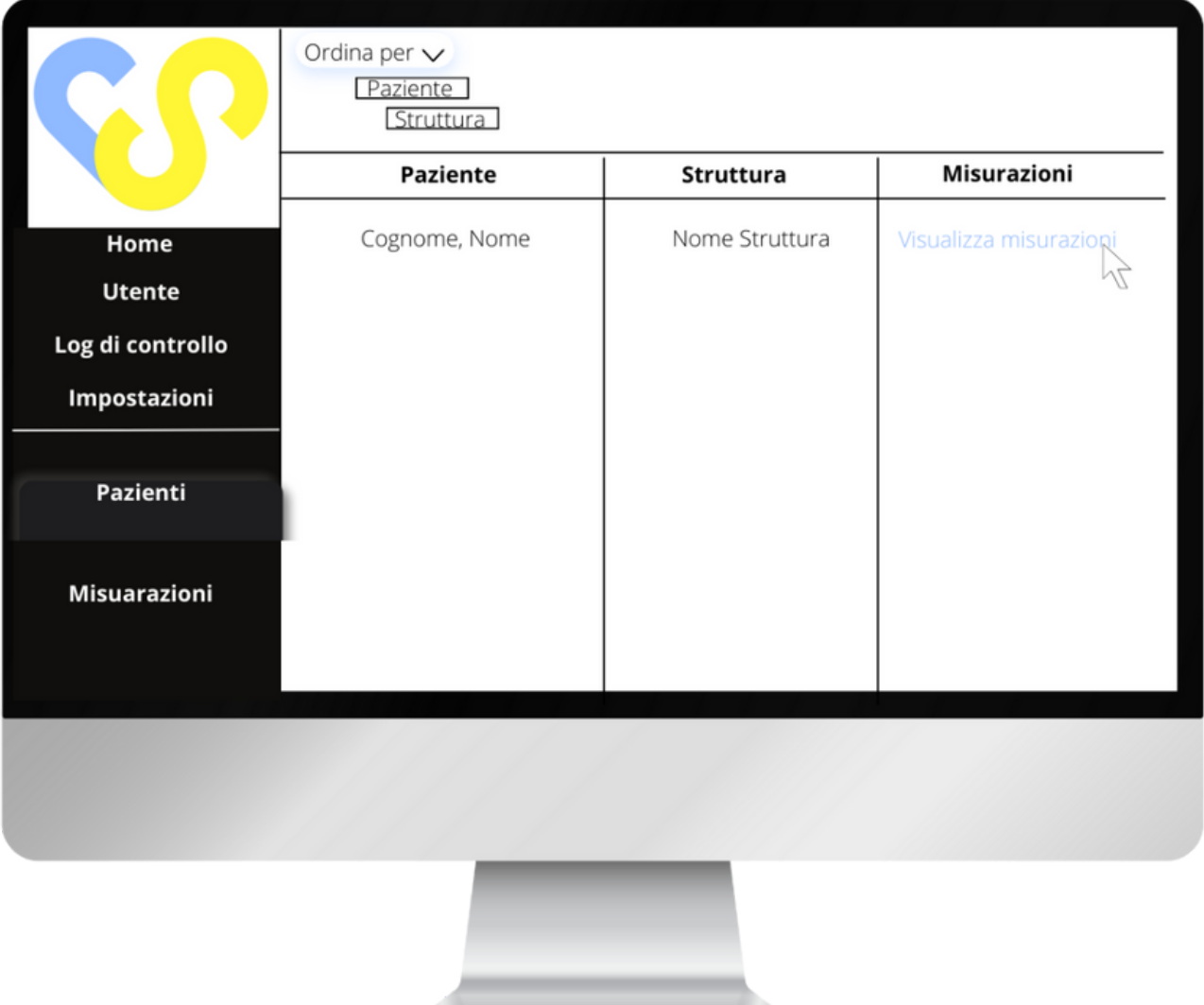

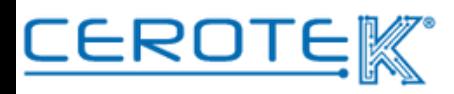

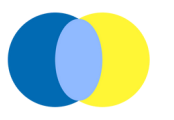

#### **6.1.2 caricamento anagrafica assistiti**

Sul gestionale CentroStella, dopo aver caricato l'anagrafica dei medici, viene caricata l'anagrafica dell'assistito. Saranno presenti **foto**, **Cognome**, **nome**, **Codice fiscale**, **indirizzo**, **indirizzo e-mail** e lo **stato** (se è autonomo o con caregiver). Nel caso in cui è presente un caregiver, saranno inseriti anche i dati di quest'ultimo. In caso di persona con difficoltà all'automonitoraggio, viene inserito il **giorno** (lunedì, martedì, mercoledì, giovedì, venerdì) e la **fascia oraria** in cui l'operatore dell'assistenza può presentarsi a domicilio per l'assistenza nell'utilizzo della valigetta.

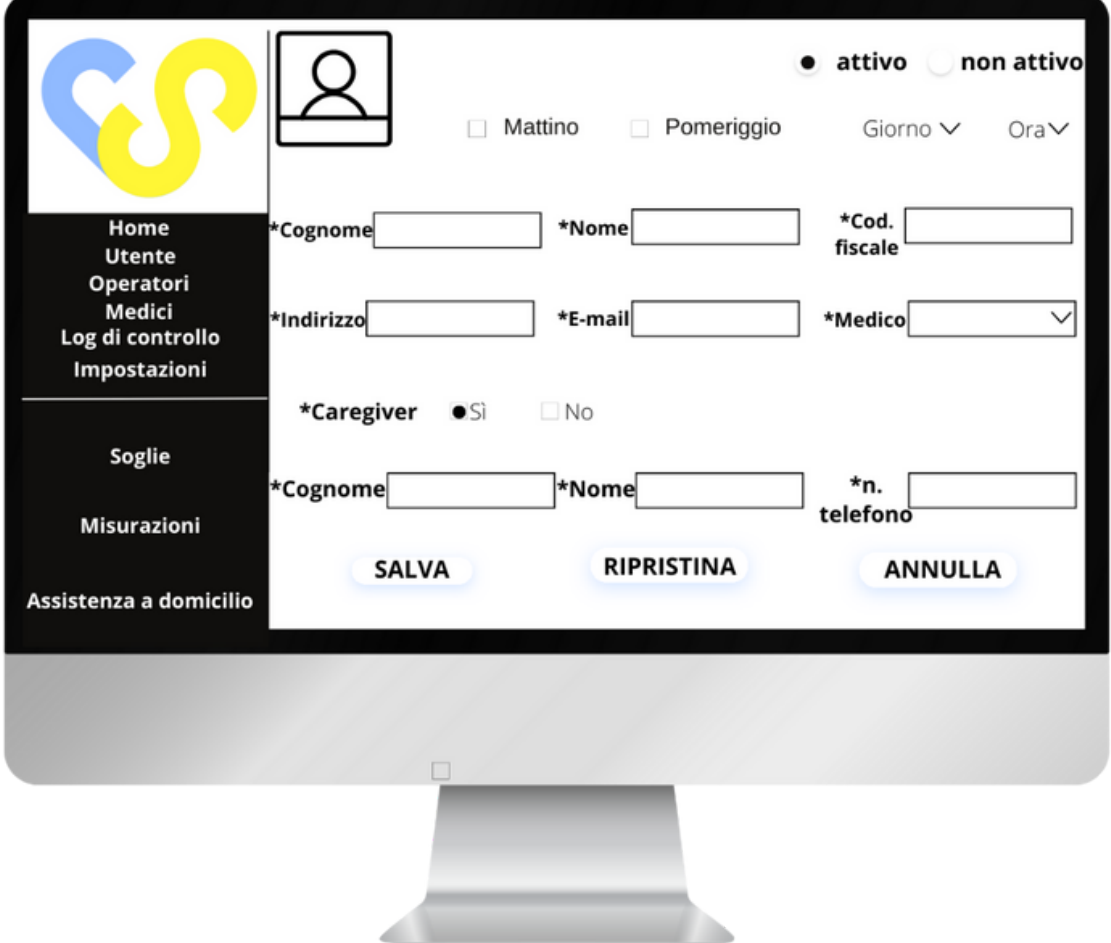

In caso di assistito che non necessita di assistenza per l'utilizzo della valigetta, verrà inserita una Calendarizzazione per ciascun parametro a monte della quale verranno generati dei Memo per ricordare di effettuare la misurazione.

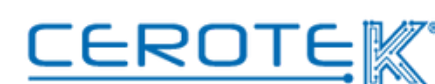

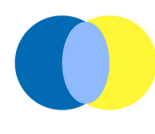

#### **6.2 Soglie**

Per ogni assistito, alla voce "soglie", vengono impostati dei valori soglia entro i quali ciascuno dei parametri, che è possibile rilevare attraverso i dispositivi presenti nella valigetta, deve rientrare. Caricati i valori soglia, questi saranno il riferimento per i dati rilevati dai dispositivi della valigetta.

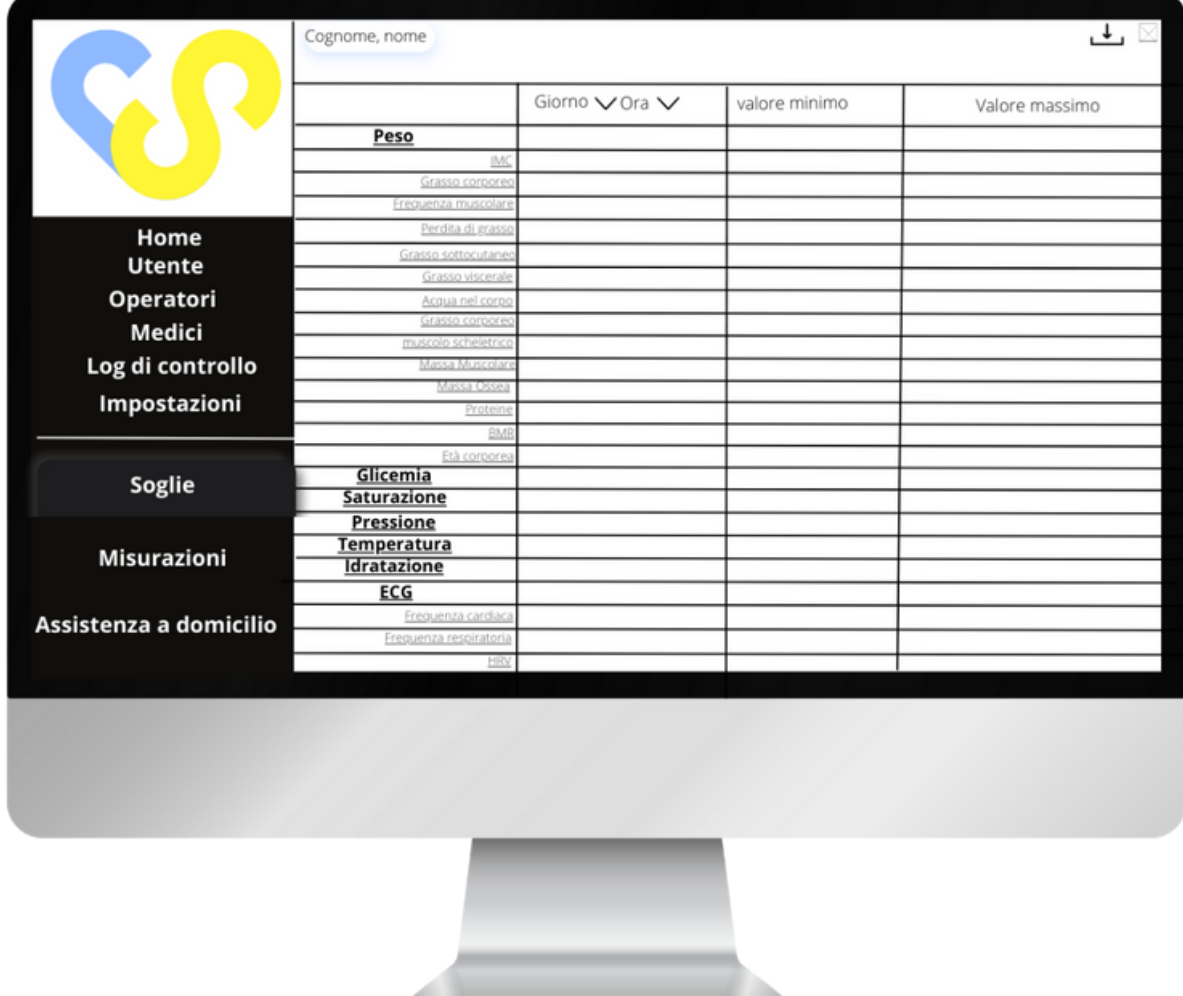

#### **6.2.1 Calendarizzazione misurazioni**

(assistito che non necessita di assistenza)

Per gli assistiti senza difficoltà all'automonitoraggio, ogni misurazione viene calendarizzata. Per ogni parametro, sarà possibile inserire il giorno settimanale e l'ora in cui effettuare la misurazione. A ridosso del tempo prestabilito, verrà inviato un memo per ricordare di effettuare la misurazione. In caso di mancata rilevazione del valore, non verrà generato un allarme.

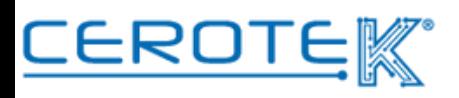

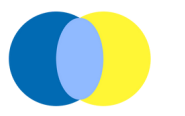

#### **6.3 Misurazioni**

Selezionato l'utente, alla voce "misurazioni", appaiono tutti i dati delle misurazioni eseguite a casa. Se si verifica un aumento o una diminuzione del valore, sotto "andamento" ci sarà una **freccia rossa** (in su per aumento, in giù per diminuzione); se c'è una continuità con le misurazioni precedenti, la **freccia** sarà **verde** e orizzontale. Sarà, inoltre, possibile accedere ai dati passati selezionando le date desiderate ed eventualmente scaricarli cliccando l'apposita icona.

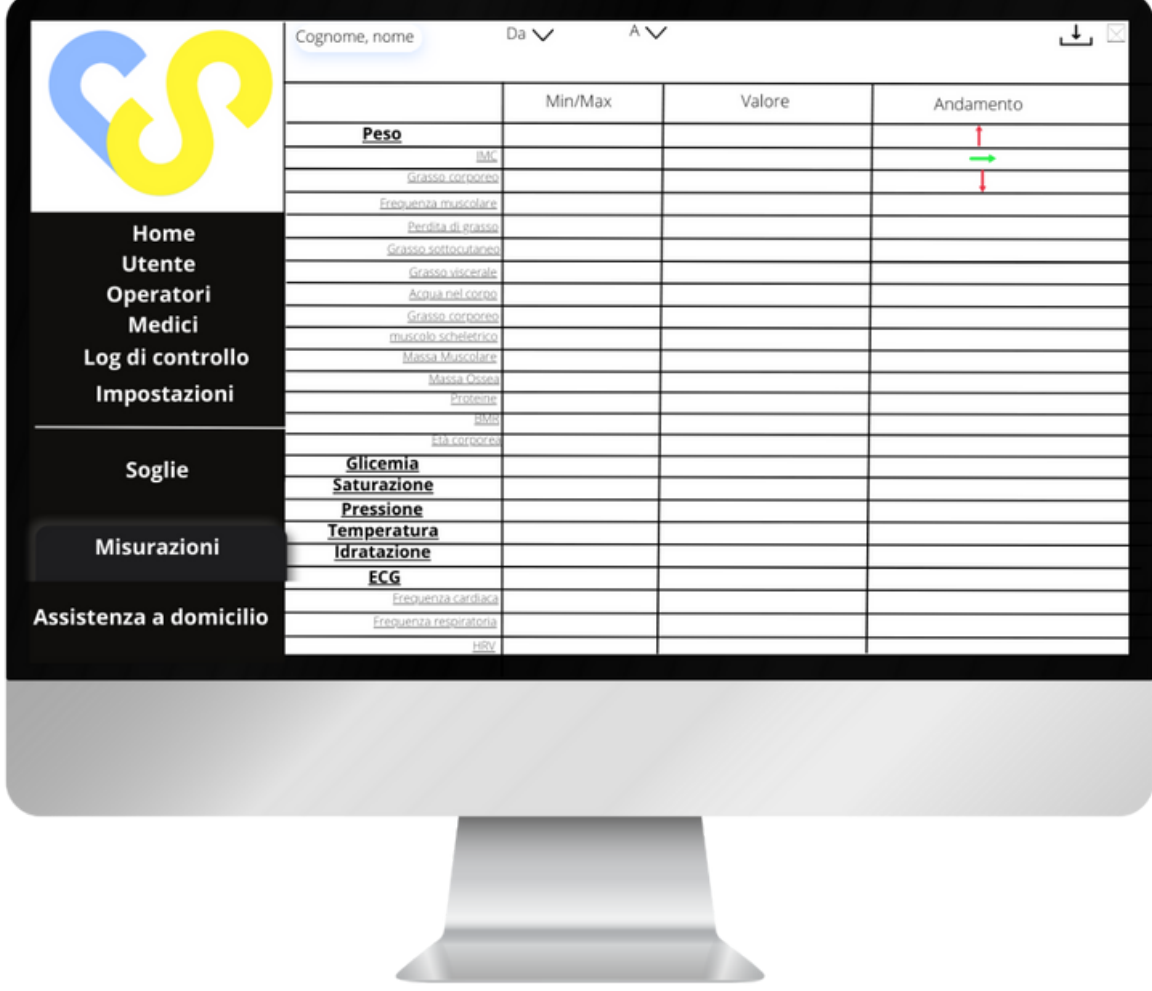

In caso di parametri fuori dai valori soglia (**freccia rossa**), CentroStella genera un allarme. L'intervento rimane a discrezione del personale sanitario. Cliccando su ogni singolo parametro, si aprirà una scheda per vedere l'andamento e le singole date in cui è stata effettuata la misurazione.

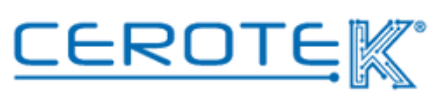

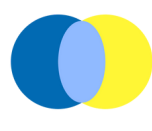

#### **6.3.1 Allarmi**

Dalla schermata principale, in "misurazioni" sarà possibile vedere il numero di notifiche di allarme relative ai valori rilevati.

Cliccando su "misurazioni", comparirà la sottocategoria "allarmi". Si aprirà una pagina con **Cognome** e **Nome** dell'assistito e il **dato rilevato** con i relativi valori soglia di riferimento.

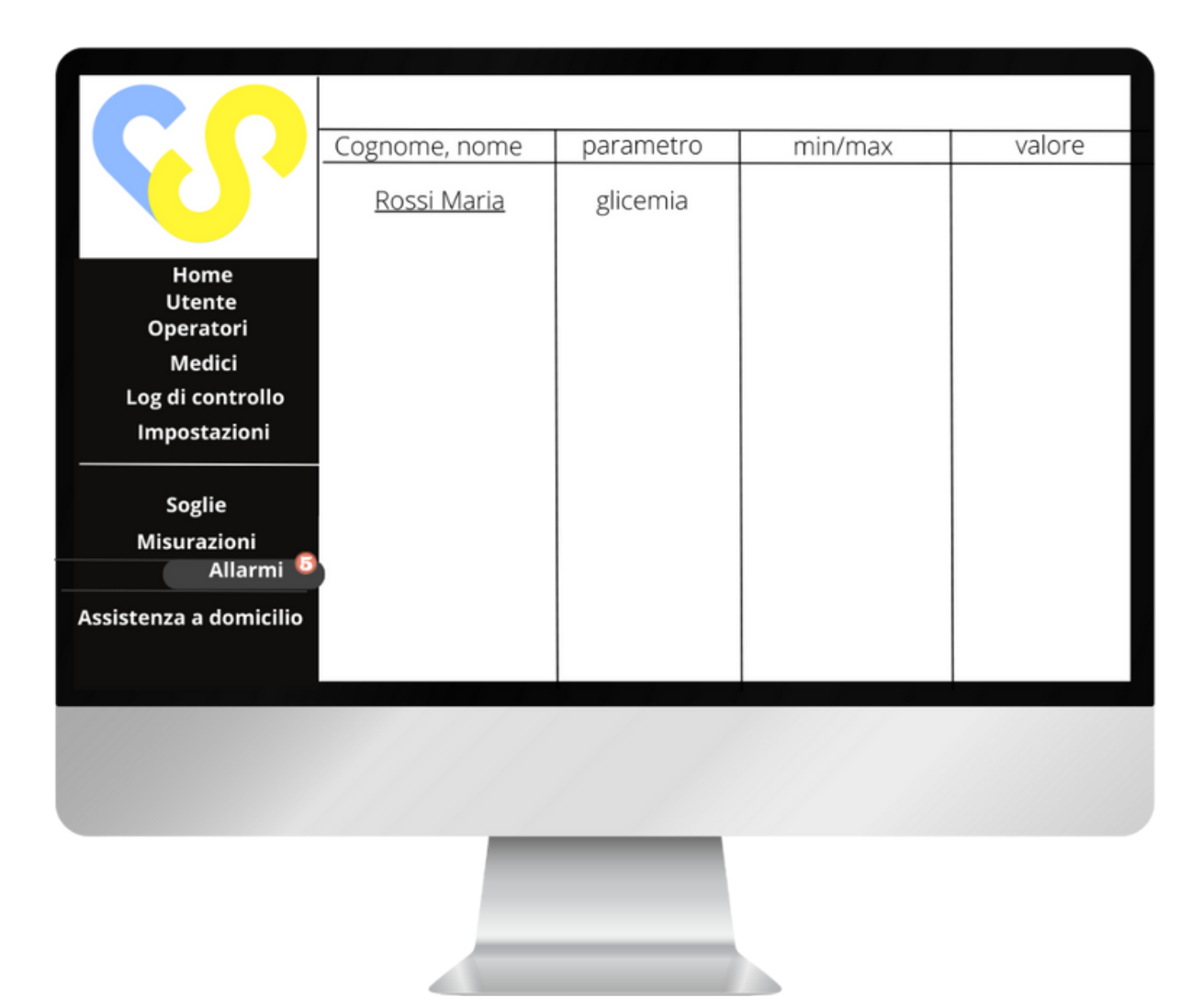

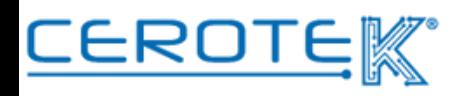

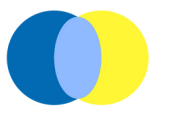

Cliccando sul nome dell'assistito, si aprirà la pagina con il **numero di telefono** precedentemente inserito dell'assistito, il **valore** risultato fuori norma e le **soglie** di minimo e massimo entro le quali deve rientrare.

Ci sarà poi un **campo note** all'interno del quale poter inserire la modalità in cui è stato gestito il problema (tramite chiamata, facendo rieffettuare la misurazione via call prendendo il comando del tablet dell'assistito, facendo intervenire il 118, etc). Nel caso in cui venga rieffettuata la misurazione, il nuovo valore verrà sovrapposto nell'andamento a quello già presente e in colore blu.

Sarà, inoltre, possibile visionare l'andamento dell'ultimo mese della misurazione interessata.

Cliccando su "conferma", viene conclusa la presa in carico dell'allarme e scompare la notifica. Cliccando su "ricorda più tardi", si può tornare in homepage e rimandare la presa in carico. Cliccando sull'apposita icona, verrà avviata la call.

(nota: in **ROSSO** -> valore fuori norma, in **BLU** -> misurazione rieffettuata, in **NERO** l'andamento delle misurazioni precedenti)

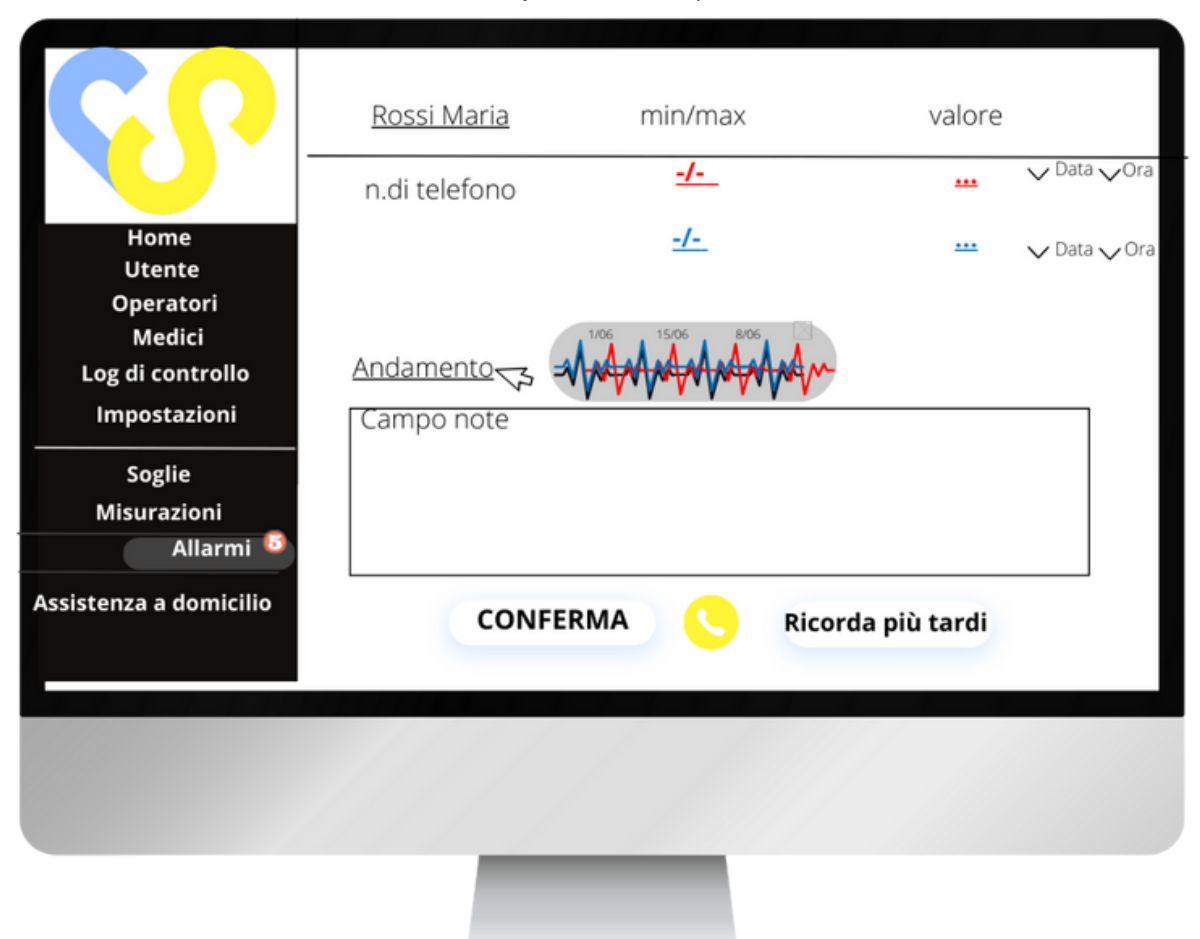

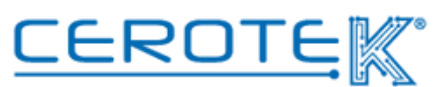

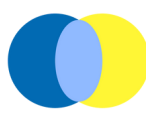

#### **6.4 GESTIONE TURNI OPERATORI**

#### **6.4.1 Assistenza a domicilio- Anagrafica operatori (pc)**

Dopo aver inserito sul gestionale i dati degli operatori incaricati per l'assistenza all'utilizzo della valigetta, sarà possibile assegnare gli assistiti presso cui recarsi. In base ai turni registrati, alla voce "assistenza a domicilio", comparirà l'elenco di operatori. Selezionando l'operatore, il giorno e "mattina" o "pomeriggio", sarà possibile visionare il piano giornaliero delle assistenze da effettuare. Selezionando la casella apposita, sarà possibile assegnare gli assistiti da prendere in carico dall'operatore (il nome, da "assistiti" passerà a "assistenza in carico").

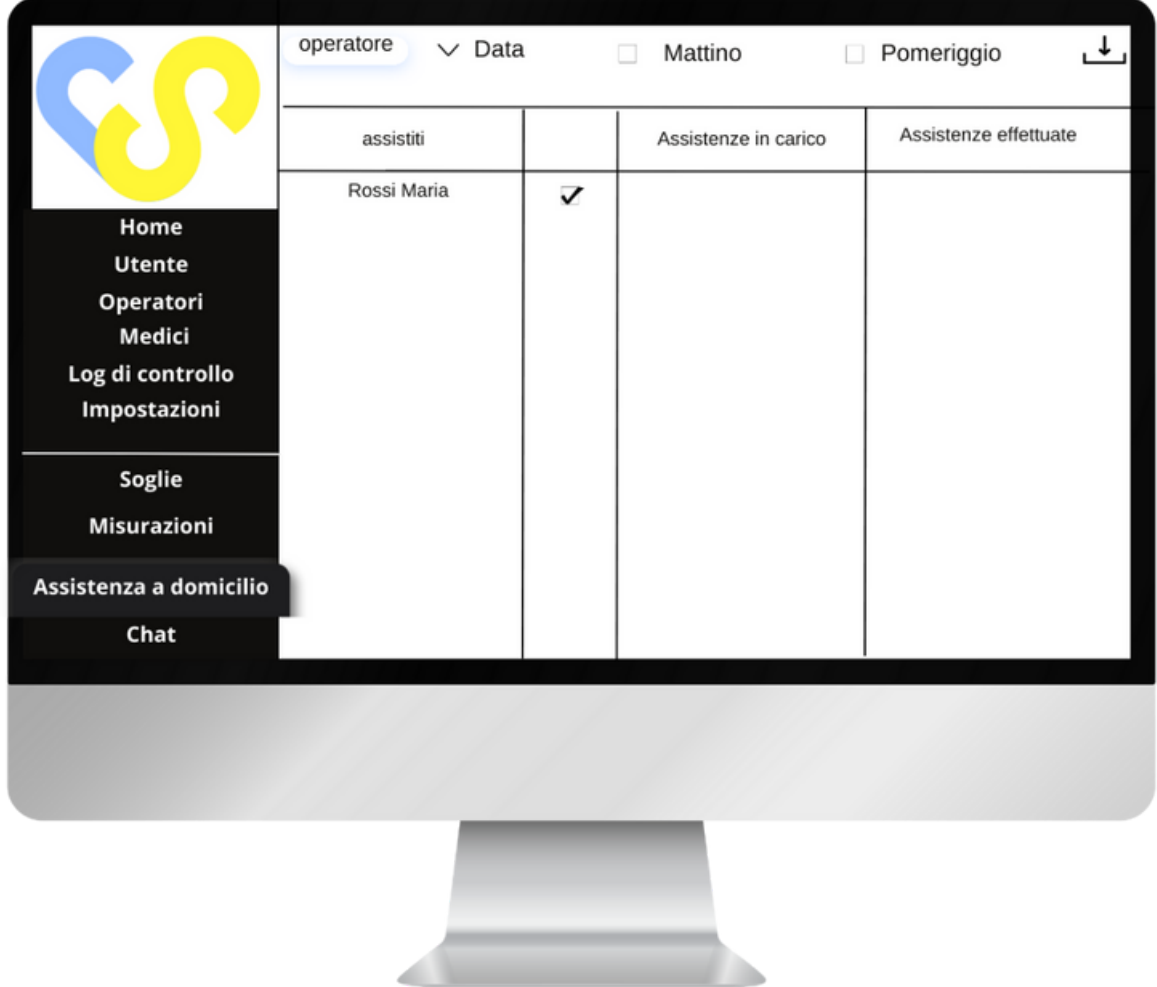

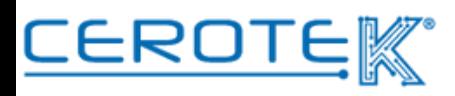

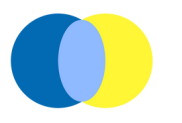

#### **6.4.2 Assistenza a domicilio (APP)**

Tramite apposita App, sul telefono dell'operatore che si occupa dell'assistenza a domicilio, alla voce "assistenza a domicilio" comparirà una schermata in cui sarà possibile selezionare "mattina" o "pomeriggio". Cliccando su queste due voci (con relativo contatore di numero di assistiti assegnati), comparirà l'elenco delle persone da prendere in carico in base alla fascia oraria selezionata.

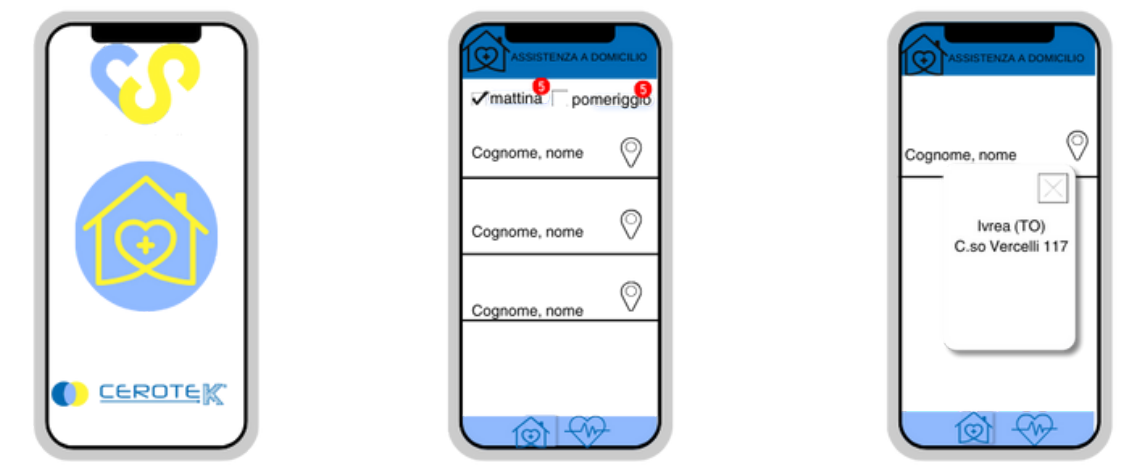

Durante la fascia oraria indicata, l'operatore incaricato si recherà a casa dell'assistito. Per verificare che si tratti della giusta persona, l'operatore dovrà aprire la pagina "misurazioni" per la lettura della tessera sanitaria tramite lettura del Barcode.

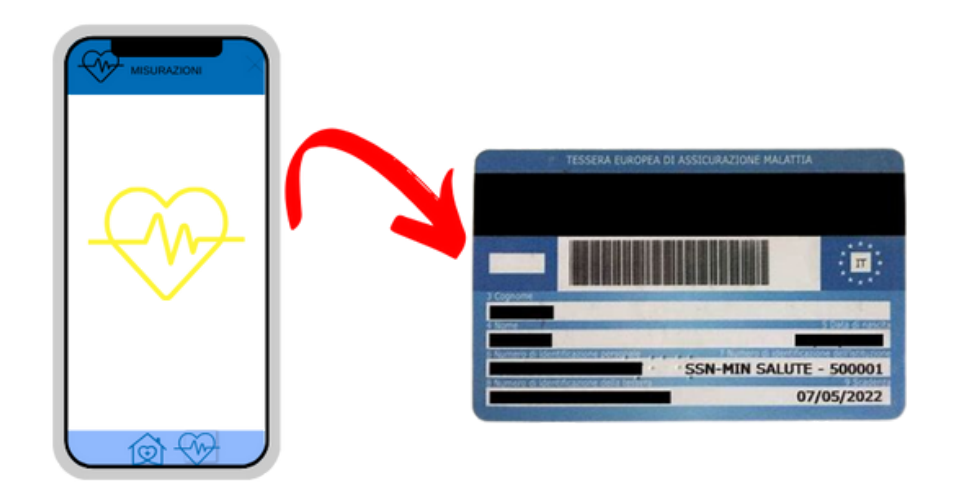

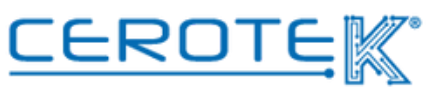

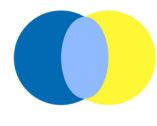

A lettura effettuata, comparirà la foto dell'assistito con cognome e nome. L'operatore dovrà cliccare "sì" o "no". Se la persona è giusta, cliccando "sì", si aprirà automaticamente la pagina "misurazioni" dell'assistito.

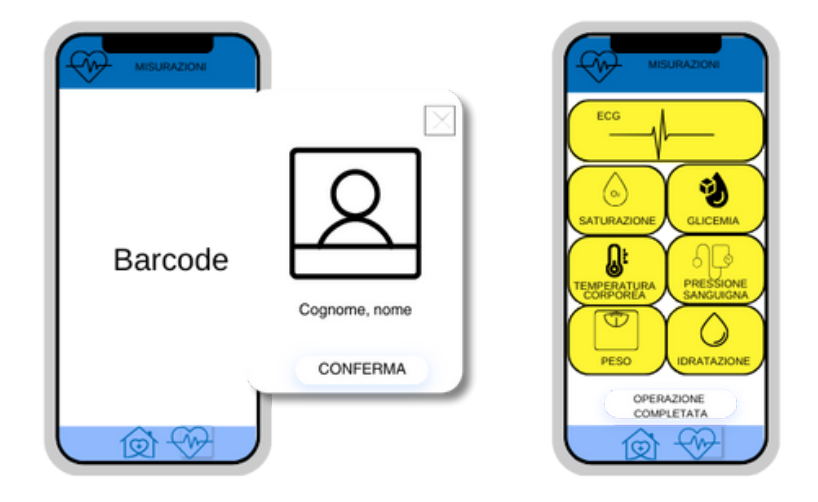

Tramite la strumentazione presente in valigetta, l'operatore effettuerà le misurazioni che verranno automaticamente registrate sia sull'app dell'operatore che su CentroStella. Cliccando sui singoli parametri, viene avviata la misurazione il cui completamento sarà evidente dal cambio di colore da **GIALLO** a **AZZURRO**. Cliccando, poi, sul singolo parametro (con valore rilevato scritto sopra) l'operatore potrà aggiungere eventuali note sul dato rilevato oppure decidere di rieffetturare la misurazione. In caso contrario, l'operatore potrà chiudere la schermata cliccando su "operazione completata". In questo modo, l'assistito scomparirà dall'elenco delle persone presso cui recarsi.

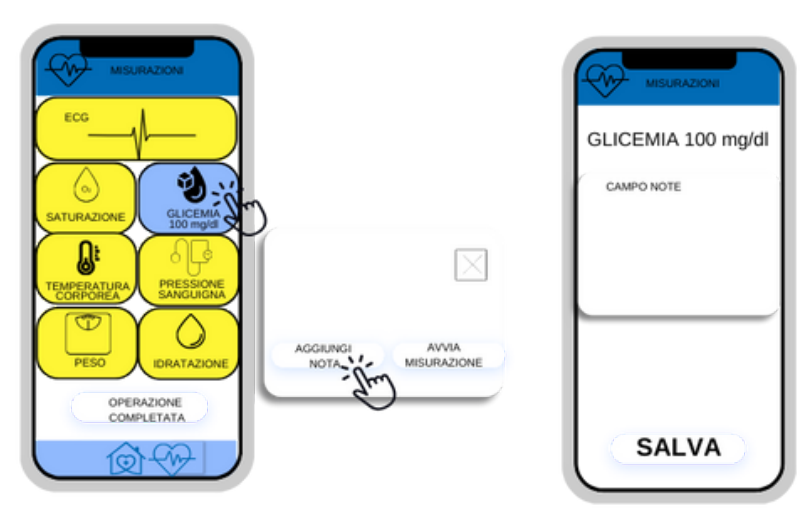

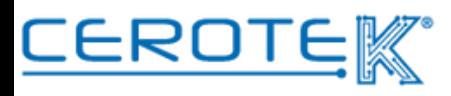

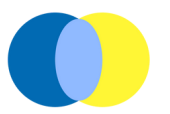

Sul gestionale, alla voce "assistenza a domicilio", sarà possibile visionare lo storico delle assistenze prese in carico. Selezionando l'operatore, comparirà il nome degli assistiti sotto la voce "assistenze effettuate". A quel punto, sarà possibile scaricare i dati delle giornate di assistenza (da definire il formato).

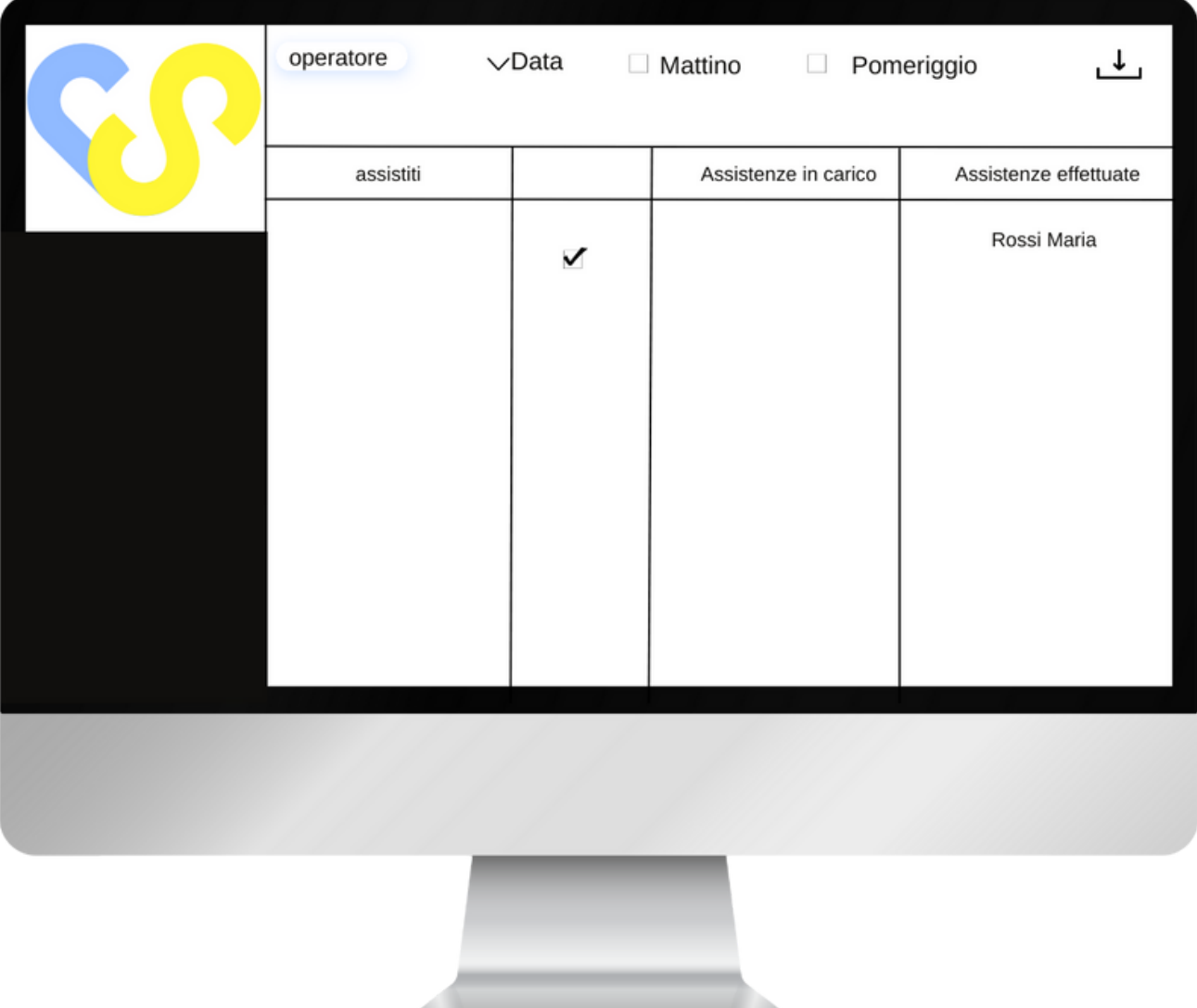

In seguito alla generazione di allarmi (che avviene in seguito a una mancata esecuzione delle misurazioni o per valori fuori da quelli soglia prefissati), nel caso di **assistiti tecnologici** è possibile avviare un collegamento via call tra operatori e utente. In questo modo, è possibile richiedere e fornire assistenza alle persone a casa. Il servizio via call viene erogato entro un certo orario (es. dalle 9 alle 18).

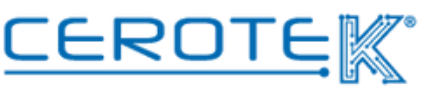

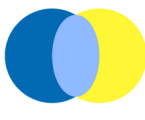

#### **6.5 Tablet**

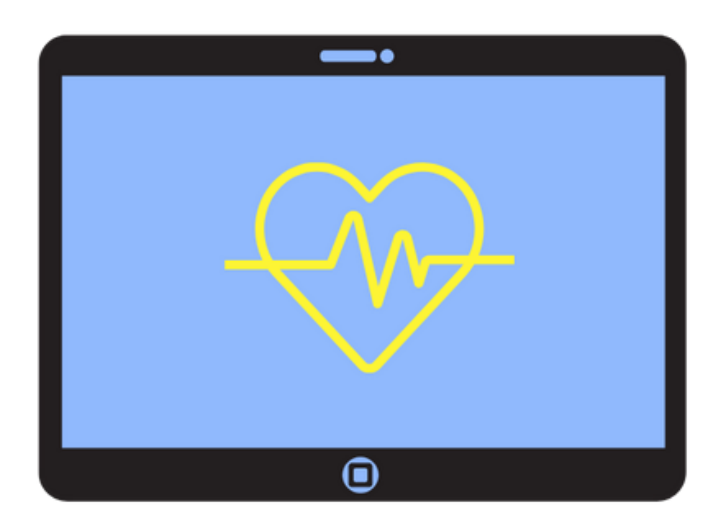

Sul tablet contenuto all'interno della valigetta, sarà possibile per l'anziano che non necessità l'assistenza, effettuare le misurazioni autonomamente.

Cliccando sull'icona delle misurazioni, si aprirà la pagina per la scansione della tessera sanitaria. Dopo aver scannerizzato tramite tablet la tessera sanitaria, si aprirà automaticamente la pagina "misurazioni" dell'assistito.

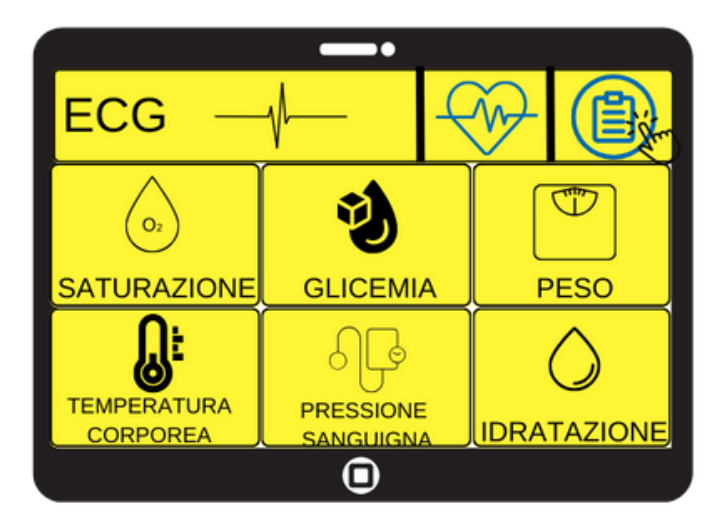

Cliccando sulle singole icone e con la strumentazione dedicata, sarà possibile effettuare la misurazione. Il colore del valore selezionato passerà da **GIALLO** a **AZZURRO** a misurazione effettuata. In questo caso, non è previsto un campo note, ma soltanto la possibilità di rieffettuare l'operazione.

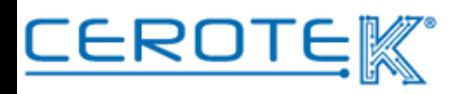

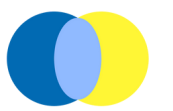

Cliccando sull'icona di reportistica ( $\binom{m}{k}$ ) si aprirà una pagina in cui è possibile scaricare le misurazioni, selezionando il parametro desiderato e l'intervallo di tempo di cui si desidera visualizzare l'andamento.

Una volta selezionato il parametro (o più parametri) e la data/le date, sarà possibile scaricare (in formato Exel, ad esempio) un documento da poter inviare all'indirizzo email precedentemente caricato in anagrafica. Cliccando su "visualizza" si aprirà un'anteprima del file creato, cliccando su "stampa" il file sarà inviato via email.

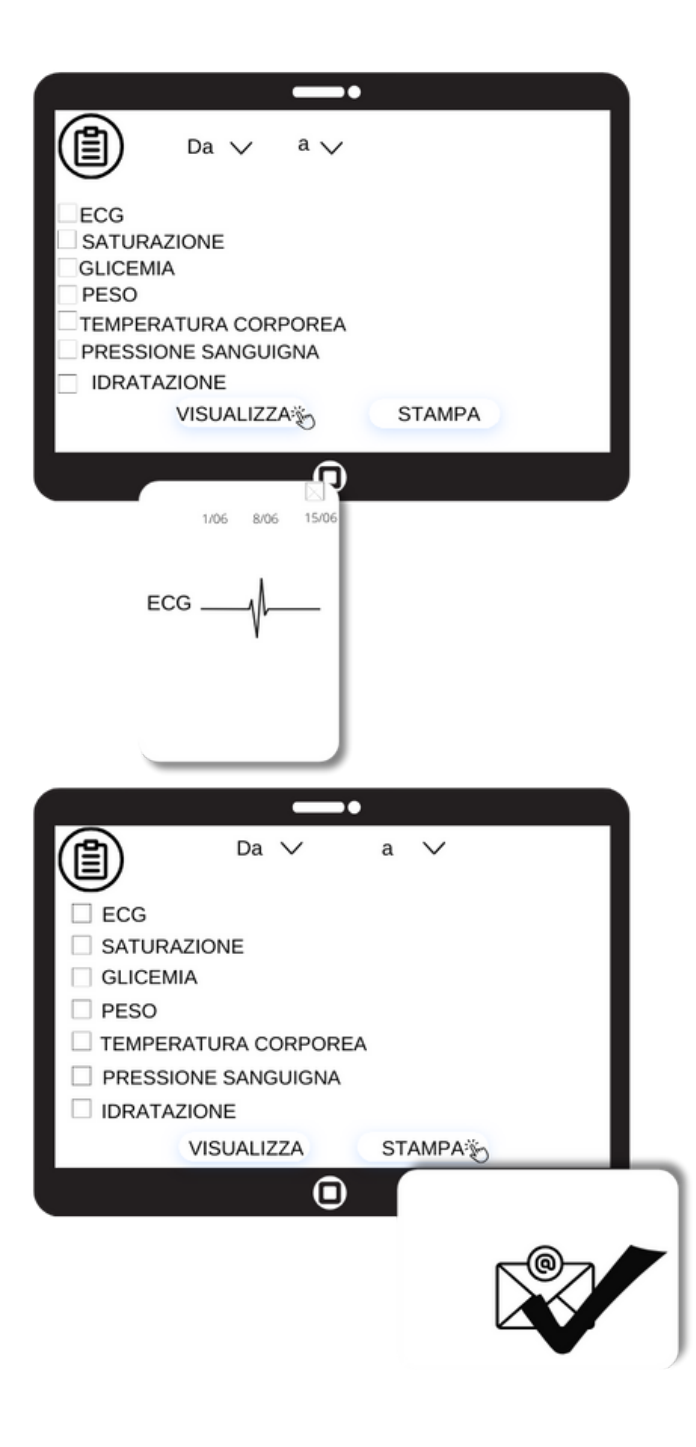

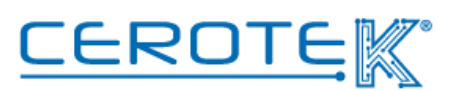

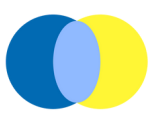

Cliccando sull'icona di misurazioni  $(\sqrt{\sqrt{2}})$  si verrà reindirizzati in home page, chiudendo così le operazioni.

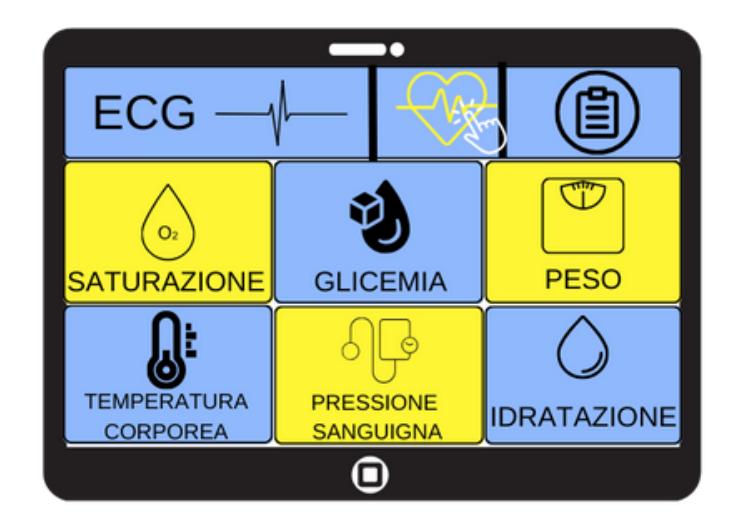

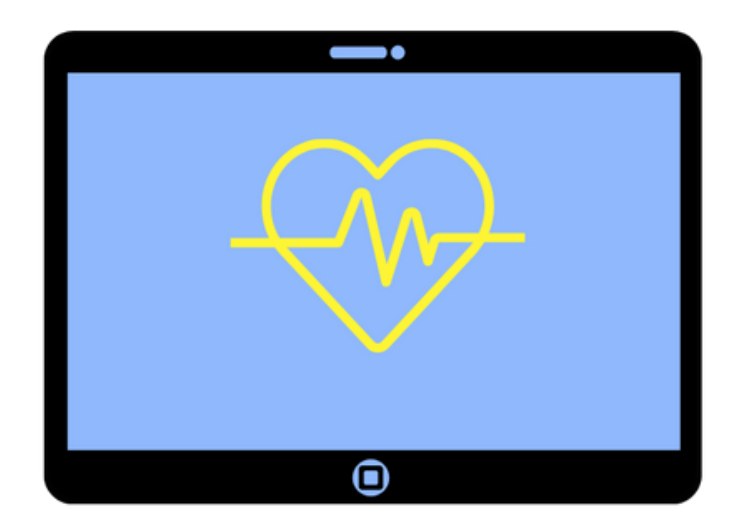

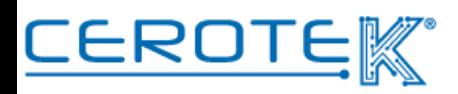

# Anni d'Argento Liberi e Sicuri

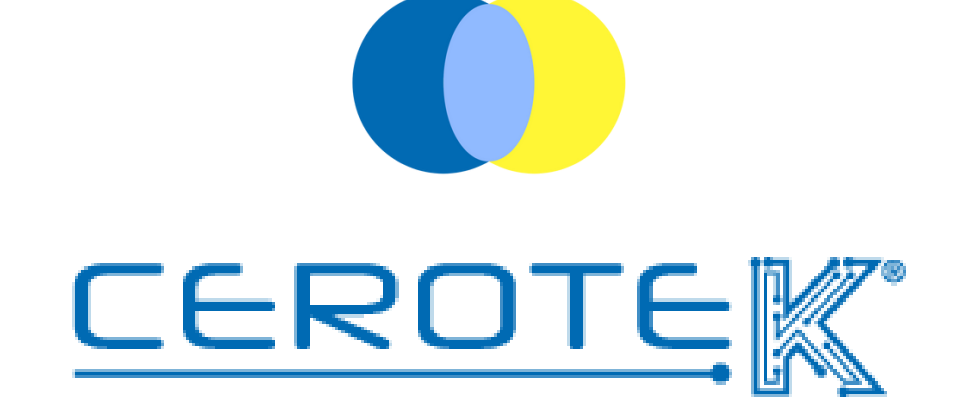

C.so Vercelli, 117 10015, IVREA (TO) email: [mktg@cerotek.it](mailto:admin@cerotek.it) web: [www.cerotek.it](http://www.cerotek.it/) tel/fax: 0125 615188 Sede Legale: BAM LAM- Piazza Galli, 7 12061 Carrù (CN)